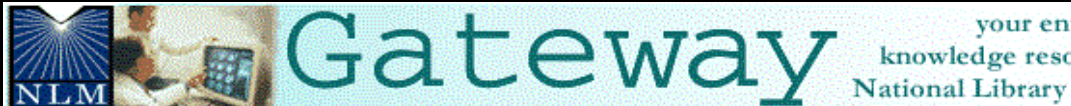

your entrance to the knowledge resources of the **National Library of Medicine** 

# **[\(http://gateway.nlm.nih.gov\)](http://gateway.nlm.nih.gov/)**

## **Introduction**

*What?* 

- The NLM Gateway allows you to search simultaneously in multiple NLM retrieval systems using a single search interface.
- The Gateway was developed by the Lister Hill National Center for Biomedical Communications (LHNCBC) at the National Library of Medicine (NLM), located at the National Institutes of Health (NIH)

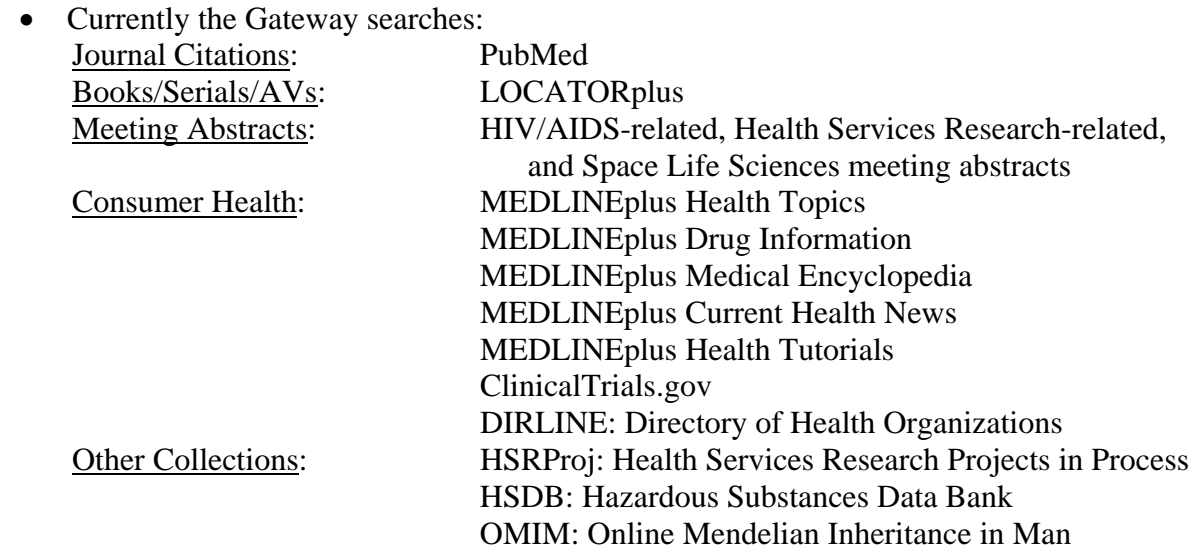

Gateway access to additional NLM retrieval systems will happen over time.

- NLM Gateway is the *only* search interface for the following resources: Meeting Abstracts **HSRProj**
- Other systems (PubMed, LOCATORplus*,* MEDLINEplus) retain their own search interfaces.

### *Who?*

Potential Gateway users could be:

- Users new to NLM's online resources who do not know what type of information is available or how to best search for it.
- Users who want "one-stop searching."
- Users who want to search resources that are only in the NLM Gateway.

*Where?*

- Click on Health Information on the NLM home page. At the next screen, click on NLM Gateway.
- **gateway.nlm.nih.gov**

## **Gateway Home Page**

#### **Sidebar**

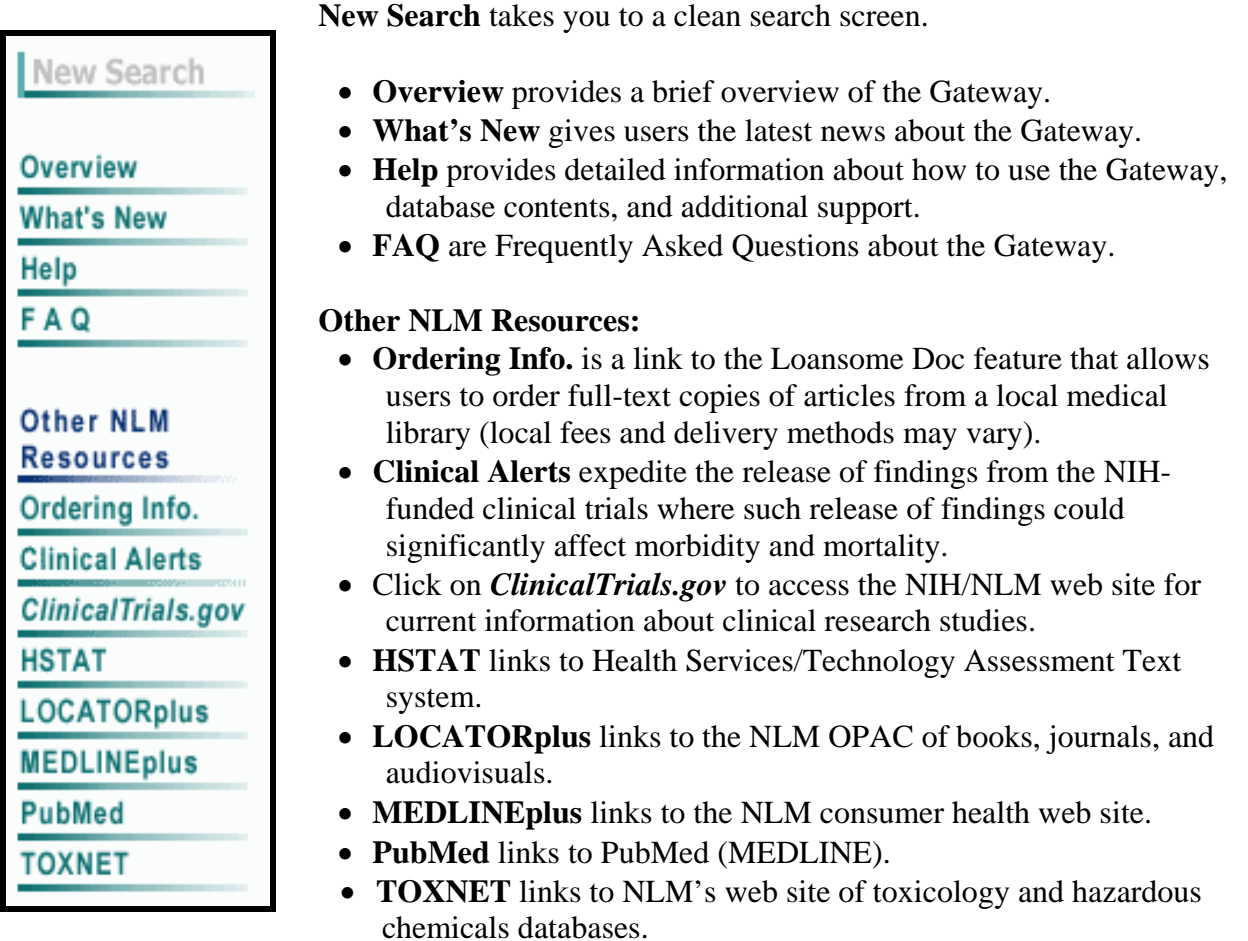

### **The Footnote**

**Contact Us** U.S. National Library of Medicine | National Institutes of Health | Department of Health & Human Services | Copyright | Privacy | Accessibility | Freedom of Information Act

- Click on **Contact Us** to send an e-mail message to NLM Customer Service.
- Click on **U.S. National Library of Medicine, National Institutes of Health, Department of Health & Human Services** to access the Web pages of the agencies responsible for the creation and maintenance of the NLM Gateway.
- Click on **Freedom of Information Act** to link to NIH's Freedom of Information Act (FOIA) home page.
- Click on **Copyright** to link to NLM's Copyright statement.
- Click on **Privacy** to link to NLM's Privacy Notice statement.

### **Searching**

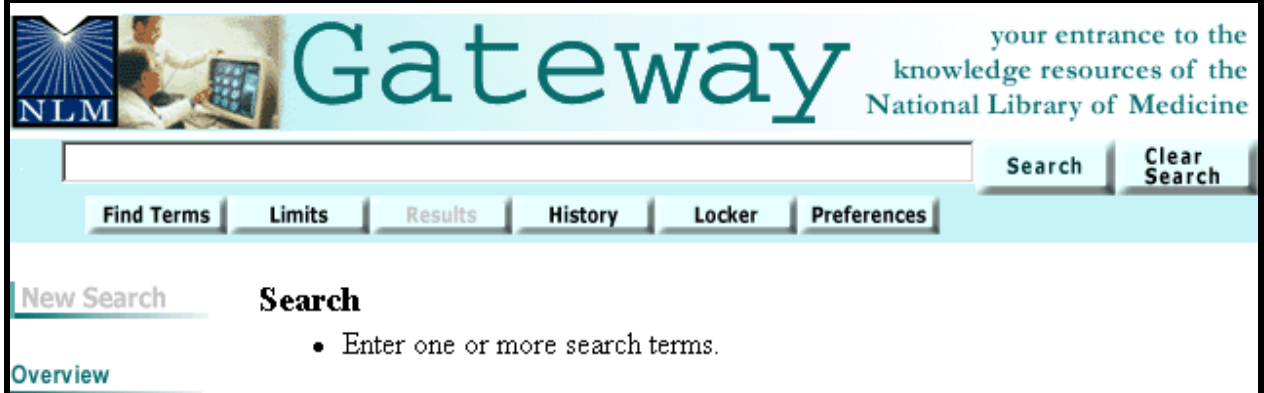

- Enter the search term in the query box.
- Click on the Search button or use the Enter key.

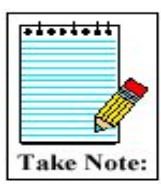

The query box is available from every screen. You do not have to return to the homepage to enter a new search.

### **Searching Tips**

- The default Gateway search is a subject search.
- You may enter one or more terms in the query box. Example: vitamins vitamin c aged vitamin c aged common cold
- Multi-word search terms are searched as phrases when Gateway's Phrase Detection function identifies them as such.
- Search terms are mapped to MeSH (Medical Subject Headings) terms. For example, if your search term is heart attack, the phrase is mapped to myocardial infarction. Myocardial infarction is searched as a MeSH term in addition to heart attack being searched as text word. This mapping helps to provide more comprehensive results.
- For terms with British and American spellings, the text word search of a Gateway subject search will include both the British and the American spelling of the word.
- Search terms are automatically combined (ANDed) together.

### **Boolean Operators**

- Use AND, OR, and NOT.
- The default Boolean operator is AND.
- Boolean operators AND, OR, and NOT must be in upper case (e.g., vitamin c OR zinc).
- The Gateway processes the AND and OR Boolean operators in a left-to-right sequence.
- The NOT operator is processed first.
- Nesting: You can change the order in which the Gateway processes the AND and OR operators in a search statement by enclosing the unit in parentheses. The terms inside the set of parentheses will be processed as a unit and then incorporated in the overall strategy.

Examples:

common cold AND (vitamin c OR zinc) hay fever AND (claritin OR zyrtec)

### **Searching by Fields**

- Searches can be refined using field qualifiers
- All field qualifiers should be entered *after* the search term.
- Field qualifiers must be in square brackets.
- Field qualifiers may be in upper or lower case.

Examples:

### **common cold AND vitamin c[mh]**

### **spanish [la]**

**N.B.:** When a search query includes qualified and unqualified search terms with no Boolean operators, the qualified terms should be entered first, e.g.,

### **lead screening[ti] children**

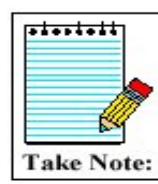

The Gateway's **Help** lists all allowable search fields for every collection and their abbreviations.

The most commonly used field qualifiers are Author, Title, and MeSH.

### **Author Name Searching**

- Enter the author name in the format last name plus initials (no punctuation), followed by the field qualifier (i.e., [au] or [author]).
- You may enter only the last name or the last name and the first initial if you do not know the middle initial. The Gateway will truncate an author search for Journal Citations, Meeting Abstracts, and HSRProj (Other Collections). Books/Serials/AVs does not support author searching. There is no author field in the MEDLINEplus collections, ClinicalTrials.gov, DIRLINE, HSDB, and OMIM.

Examples:

Harris MI [au] charron-prochownik d [au] AND siminerio [au] Ferris F 3rd [author]

**Note:**

Author searching has not been implemented for the LOCATORplus collection (Books/Serials/AVs) in the current Gateway release. Search using an author's last name without a field qualifier in order to search an author in LOCATORplus.

You may search for investigators in **HSRProj** collection (Other Collections) using the author field qualifier. Investigator names in the HSRProj collection are displayed as full names but must be searched in the format last name plus initials (no punctuation)

### **Title Searching**

• Enter one or more title words followed by the field qualifier (i.e., [ti] or [title]).

Examples:

AIDS [title] sexually transmitted diseases [title] lyme disease [ti] quality of life [title] managed care [ti] quality [ti]

### **MeSH Searching**

- Enter the MeSH term followed by the field qualifier (i.e., [mh] or [mesh]).
- Subheadings may be entered in full or the two-character abbreviation may be used.
- To search for a MeSH term with one or more subheadings, enter the MeSH term, a forward slash, and one or more subheadings, followed by the field qualifier (e.g., [mesh]).
- If multiple subheadings are entered for one MeSH term, the subheadings will be ORed together (e.g., myocardial infarction/su/dt [mh] is equivalent to myocardial infarction/su [mh] OR myocardial infarction/dt [mh]).

Examples:

 lyme disease[mh] macular degeneration/therapy [mesh] myocardial infarction/su/dt [mh] Lice [mh]

- Explosions : If a MeSH term or MeSH major topic is entered, it will be automatically exploded in PubMed/MEDLINE (Journal Citations) only.
- To turn off automatic explosion, enter the field qualifier followed by ":noexp" (e.g., [mh:noexp])
- For other collections, MeSH terms are not exploded.

### **Search Results**

### **Results Summary**

When the search is completed, the Gateway displays the Results Summary that includes:

- The number of **Items Found** in each category
- A **Display Results** button for each category to see the retrieved items for that category
- A **Details of Search** button for each category to see how the Gateway translated your search strategy for that category.

### **Results Summary for "hay fever" search:**

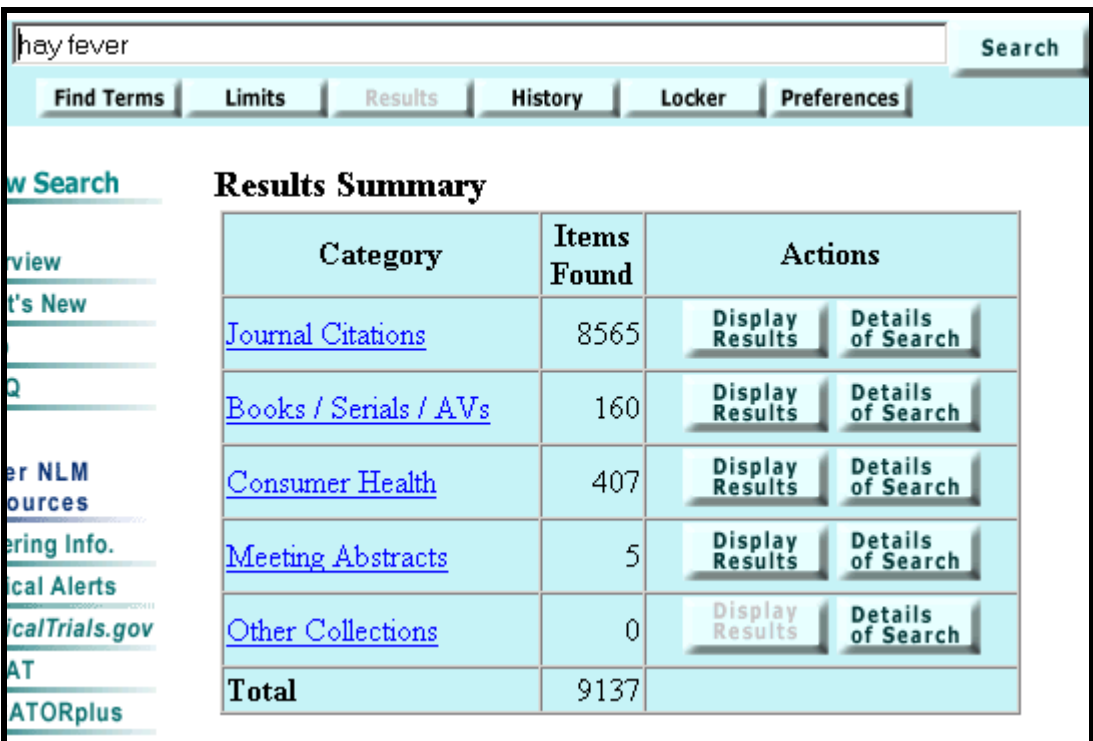

**Note: To see the collection(s) included in a category and a brief description of each, click on the category name.** 

### **Results Summary**

### • **Spell Checking**

Gateway processes search terms through a spell checker. If a spelling error is found, Gateway displays a notice above the results summary.

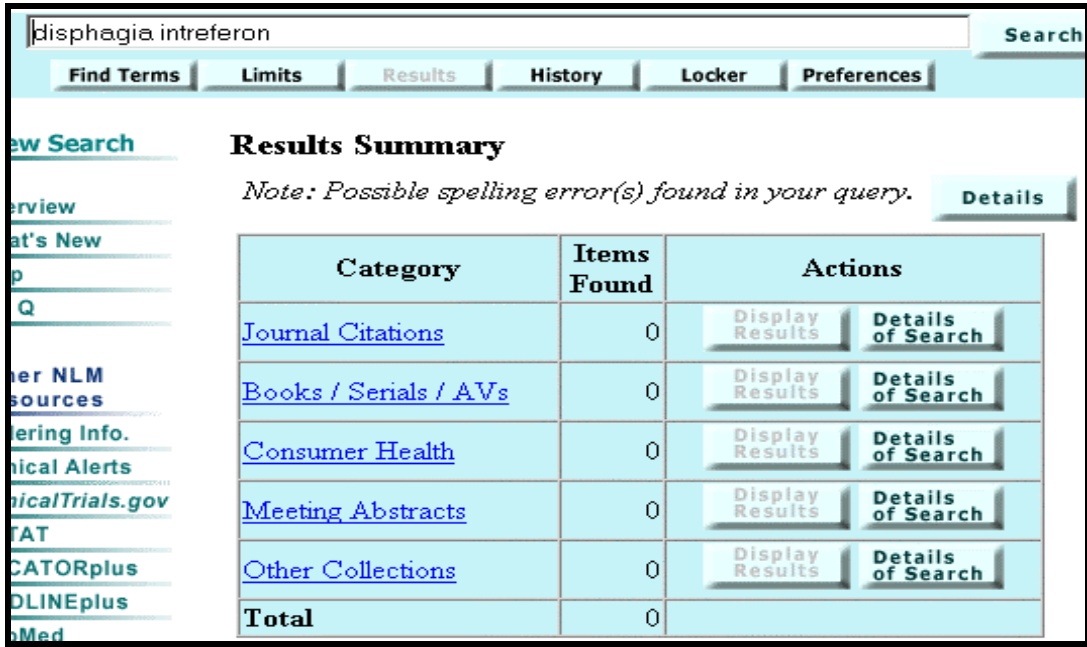

Details of the Spell Check reports the term(s) entered incorrectly and offers suggested corrections.

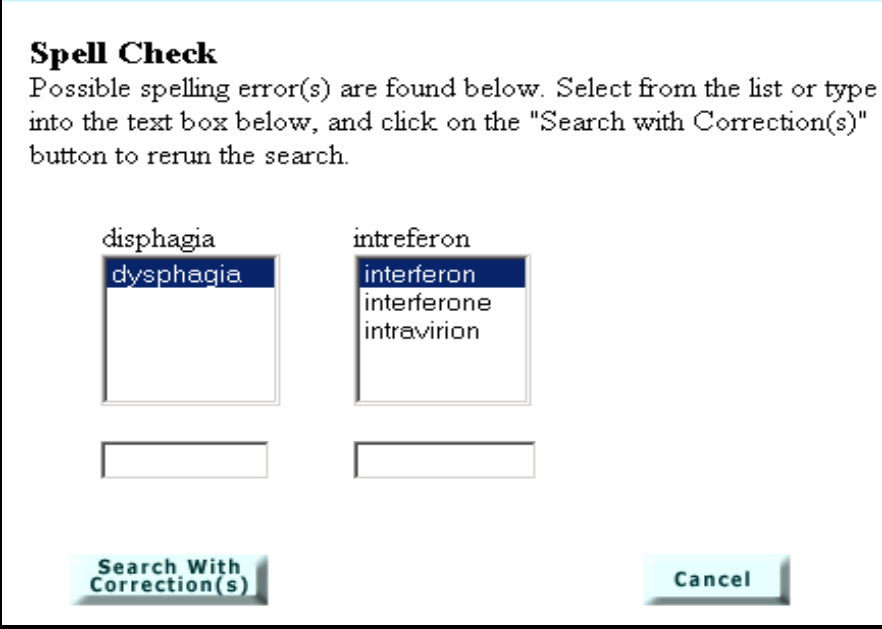

### **Results Summary**  • **Display Results**

Search for 'hay fever' items in the British Medical Journal (BMJ [TA]). Under **Actions** on the Results Summary, click on **Display Results** for the **Journal Citations** category.

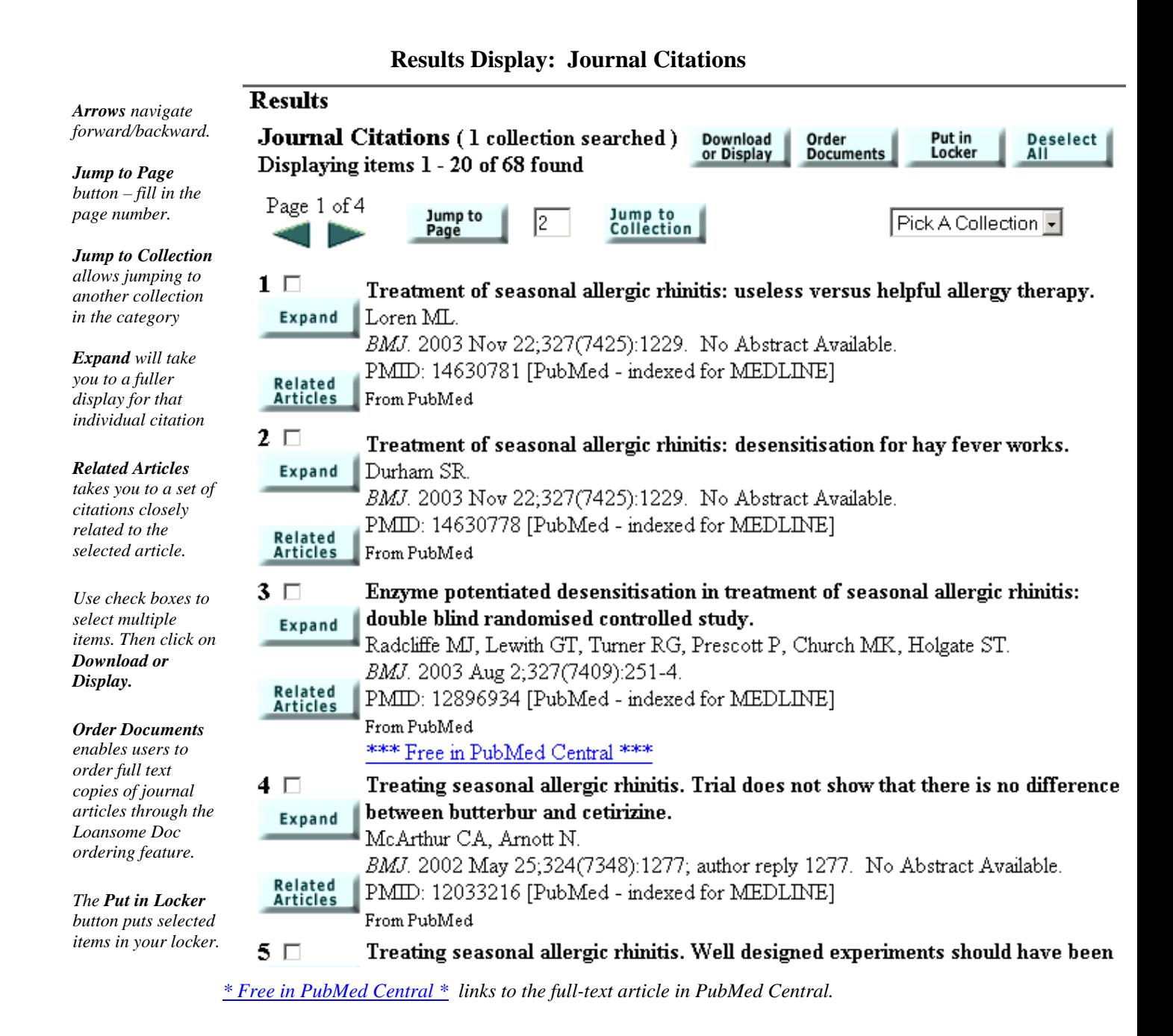

### Using **Jump to Collection**

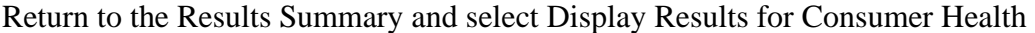

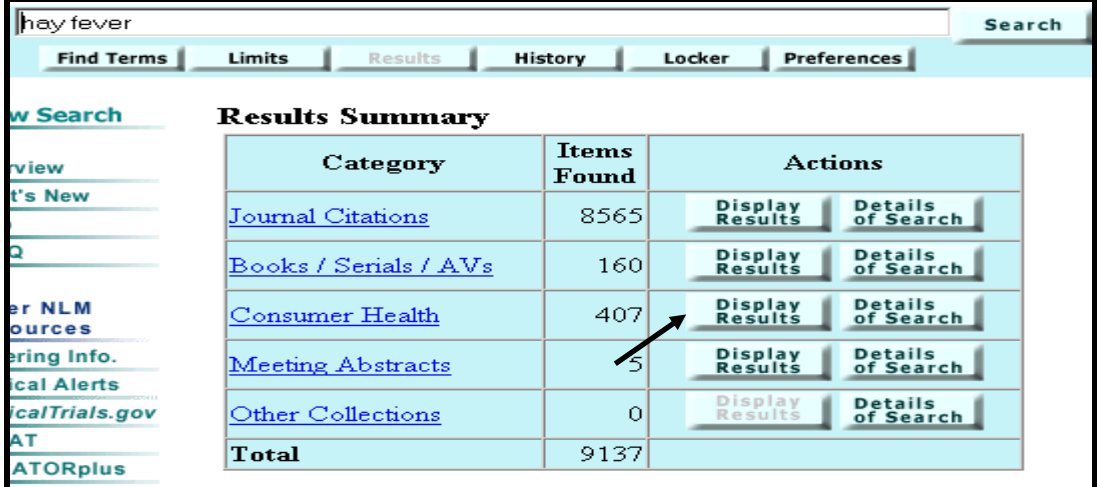

To access DIRLINE items:

- Use **Pick A Collection** pull-down
- Select **DIRLINE: Directory of Health Orgs**
- Click **Jump to Collection** button.

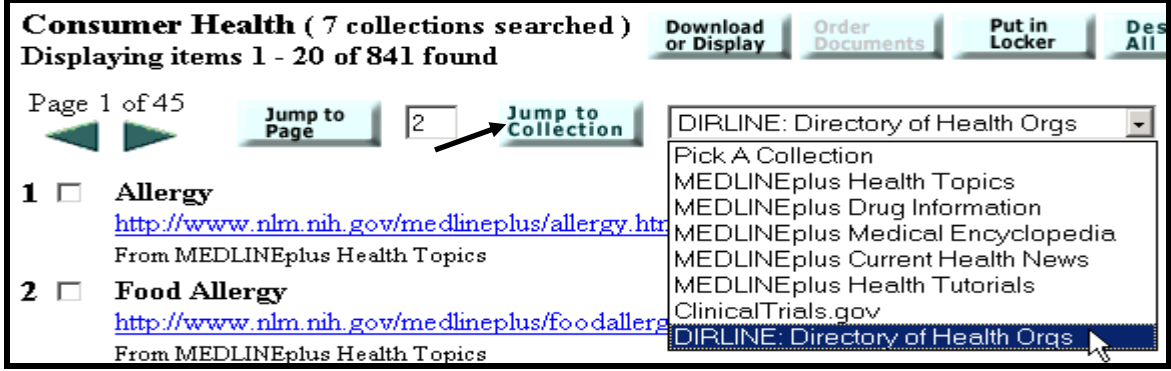

**Results**: Gateway takes you to the page where the display of DIRLINE items begins.

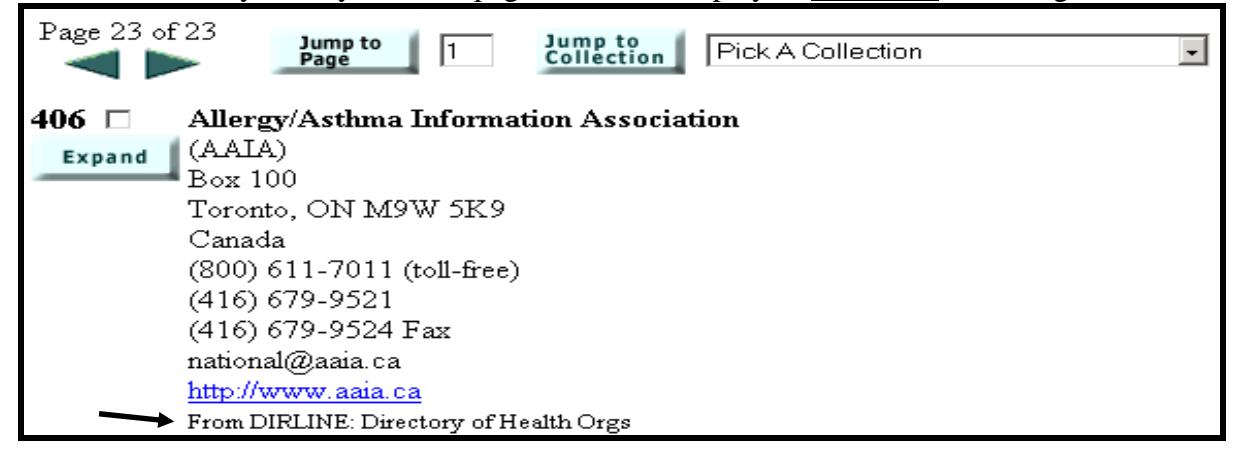

### **Results Summary**

.

• **Details of Search** 

Under Actions, click on **Details of Search** for the **Books / Serials / AVs** category.

- Details of Search lets you view your search strategy as it was translated using the Gateway's automatic term mapping and search rules and syntax
- Details of Search contains warning and error messages. If a search fails, check Details of Search
- The **Display Results** button will take you directly to the results for that category.

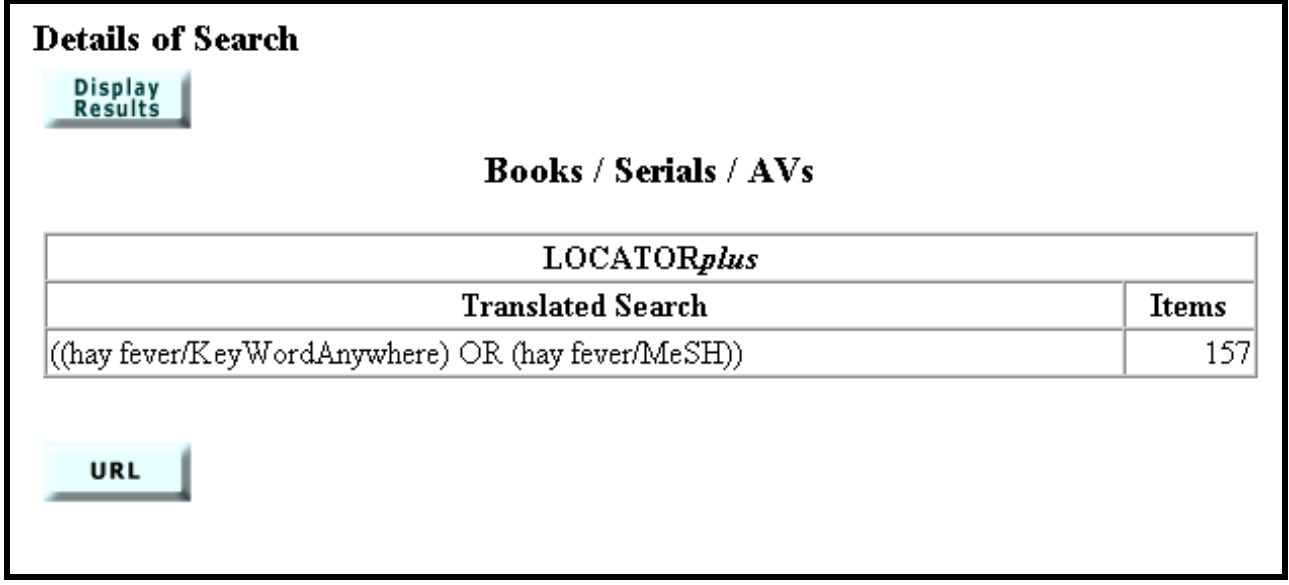

#### **Saving search strategies**

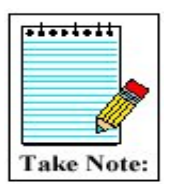

- Below the Translated Search(es) is a **URL** button. To save the search strategy, click on the URL button. A new browser window will open with the Results Summary page for the search.
- Use the browser's Bookmarks or Favorites feature to save the search. Then close the browser window and continue with Gateway searching.

### **Display of a Gateway Item**

• Items retrieved are initially displayed in a **Brief Format**.

Mode of delivery and risk of developing allergic disease. г McKeever TM, Lewis SA, Smith C, Hubbard R. Expand J Allergy Clin Immunol. 2002 May; 109(5):800-2. **Related**<br>Articles PMID: 11994703 [PubMed - indexed for MEDLINE] From PubMed

The **Expanded Format** provides more information.

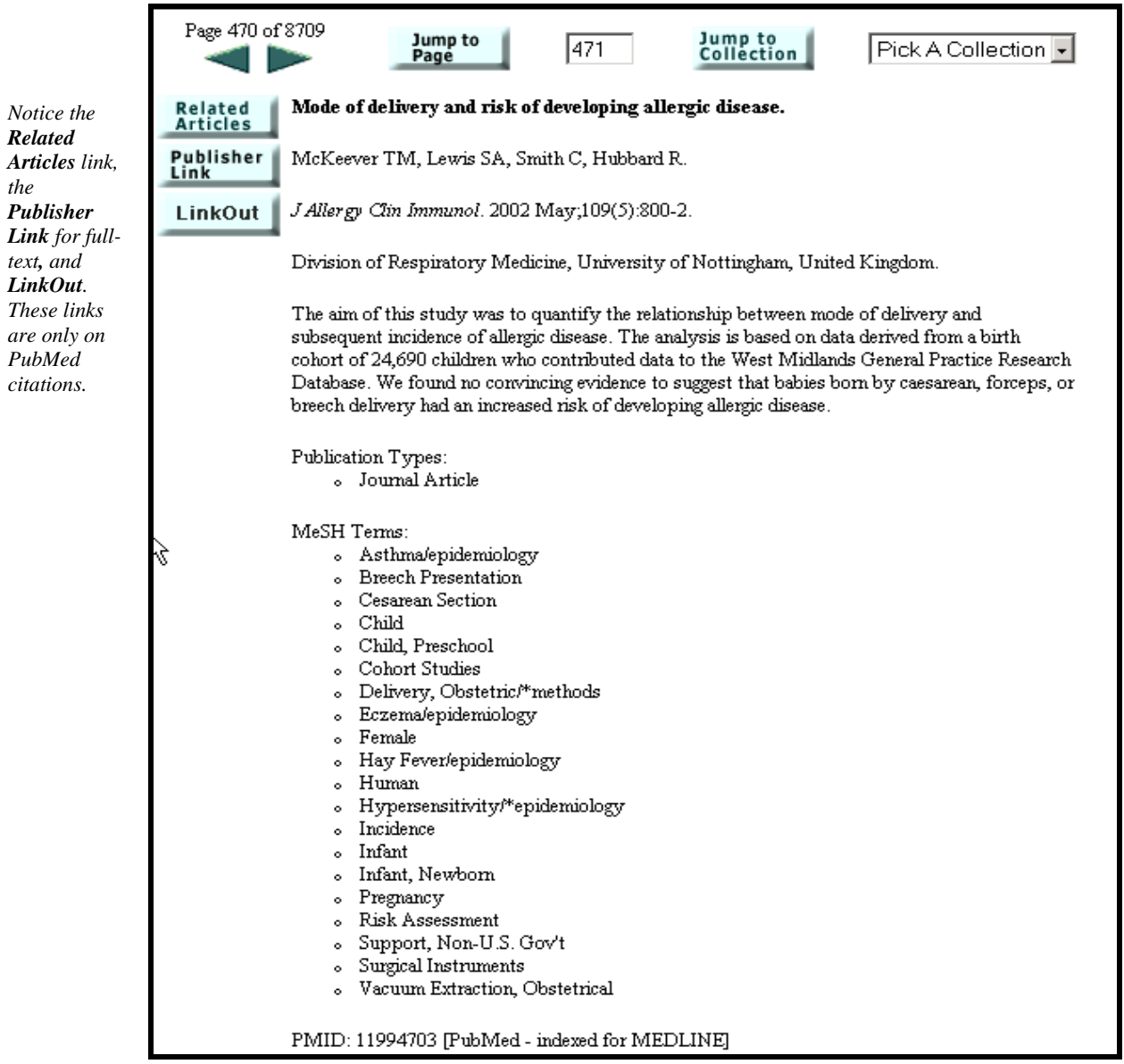

**A table of all collections and the data elements found in the Brief format and Expanded format for each is available in Help.** 

### **Download or Display function**

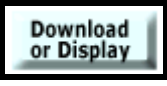

- On Results display, select citations you wish to download or display further.
- Click the **Download or Display** button at the top or bottom of the Results page.
- Make your selections from the Download or Display screen.
- Click **Go**.

#### **Download or Display screen:**

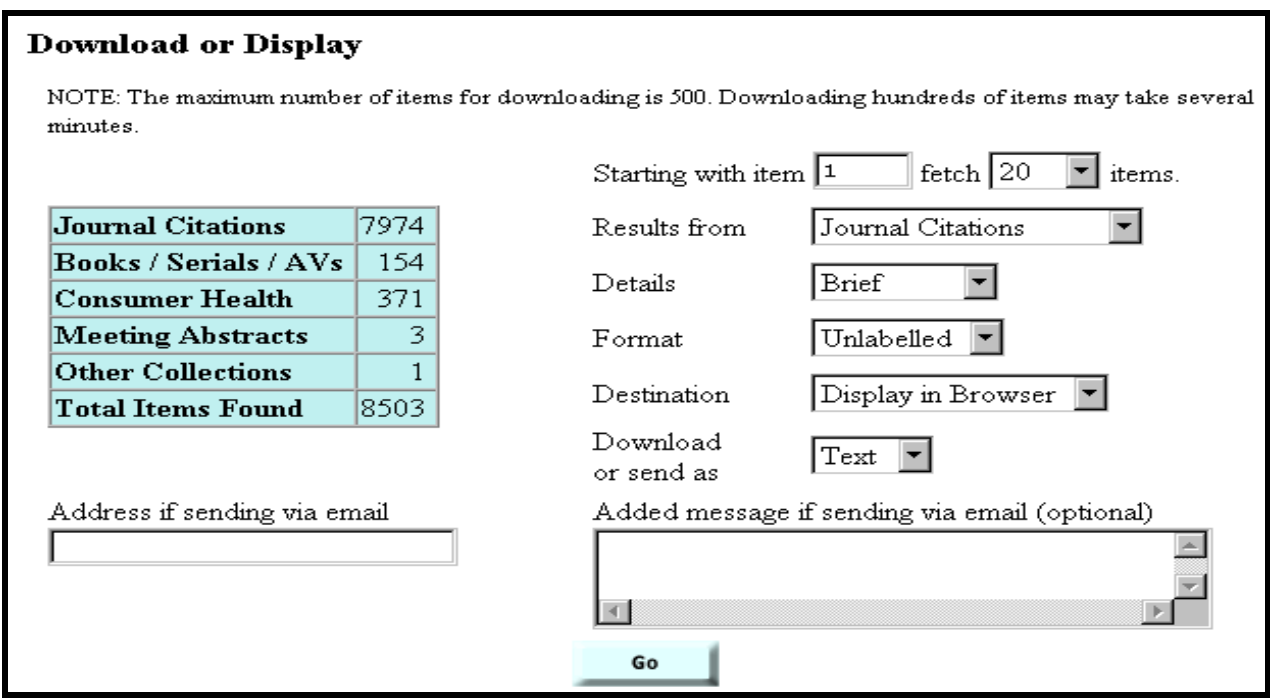

- Use the **Fetch** pull-down menu to select the number of items to download or display. The maximum number of items for downloading/displaying at one time is 500.
- Use the **Results from** pull-down menu to select the category/location of the items to be downloaded/displayed. Choices are All Categories, any single category, Selected Items or Locker. The default items are items from the last category viewed.
- Use the **Details** pull-down menu to select the display content. Choices are Brief, Expanded, and Complete. The default details is Brief.
- Use the **Destination** pull-down menu to select the destination for the items to be downloaded or displayed. Choices are Display in Browser, Display for Printing, Save to File, and Send via Email. The default destination is Display in Browser.
- Use the **Format** pull-down menu to select the format: the default Format is Unlabelled. Labelled = labels each field with the full field name. Export = labels each field with the field name abbreviation. The Export format is used for importing data into bibliographic management programs.
- Use the **Download or send as** pull-down menu to select Text or Html. The default is Text.

#### **Download or Display Tips:**

- $\checkmark$  **Display for Printing** allows you to display your citations as ASCII text without the sidebar menu and toolbars on each page.
- $\checkmark$  Use the print function of your Web browser to print all of the information and citations displayed on your web page.
- $\checkmark$  You can only print citations from the page displayed for printing.
- 9 If you choose **Send via Email**, you must enter an email address before clicking on the Go button. An accompanying message may be entered in the box provided. The email address is verified and you are notified that the data was successfully sent or when an error in the address causes the email delivery to fail. The latter enables the user to correct the address and ensure delivery of the email.
- $\checkmark$  The **Download or send as** option applies only to the Save to File and Send via Email destinations.

### **Order Documents function**

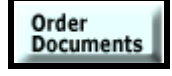

To order items from your current search, use the Order Documents button. The Order Documents button enables you to order documents directly from the Results display page.

- Use checkboxes to select items for ordering.
- Click on the **Order Documents** button at the top or bottom of the Results page.

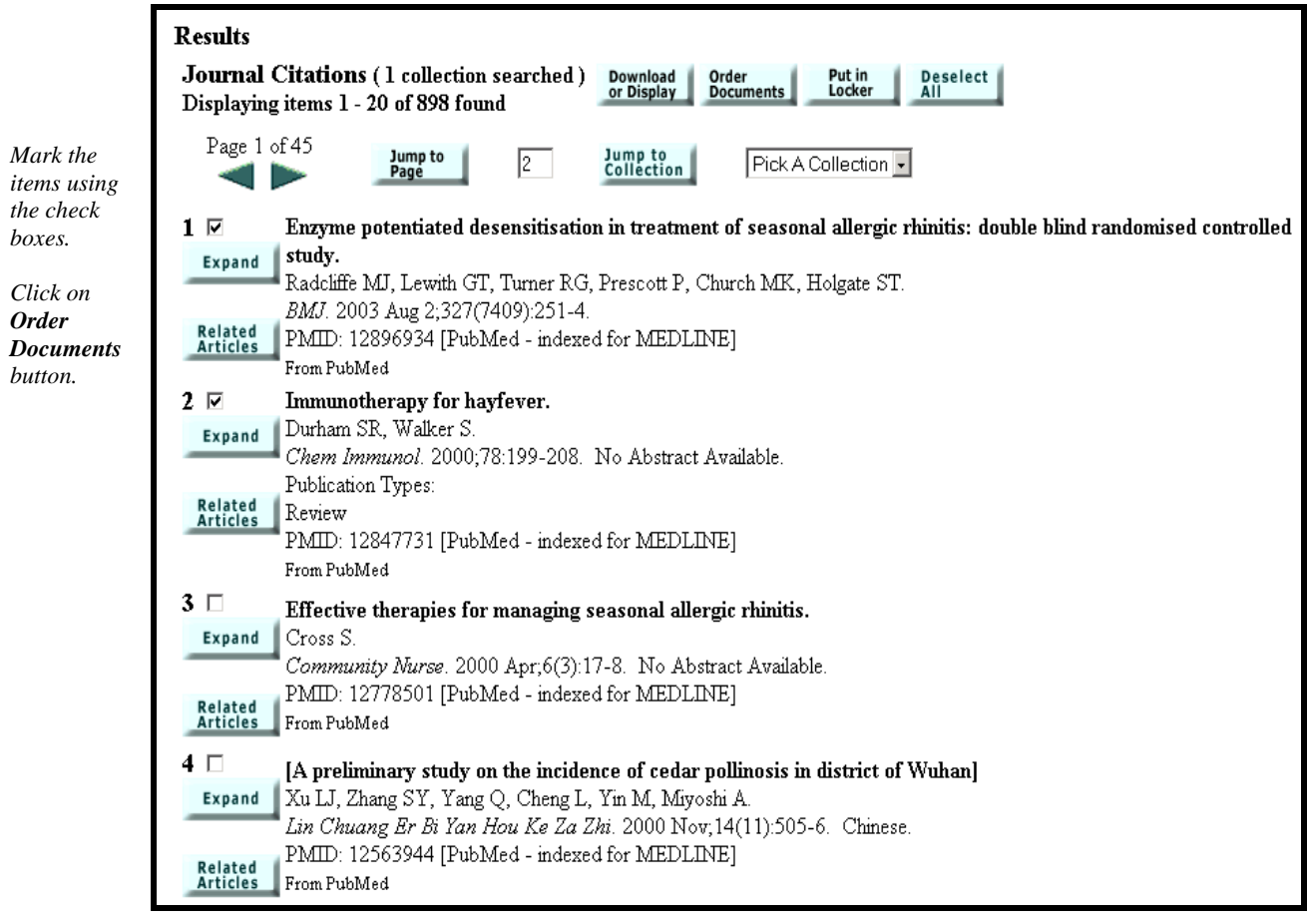

• The Gateway Document Ordering page will be displayed, containing your selected items. Note: articles that are Free in PubMed Central are flagged with a link to the full-text article and do not need to be ordered.

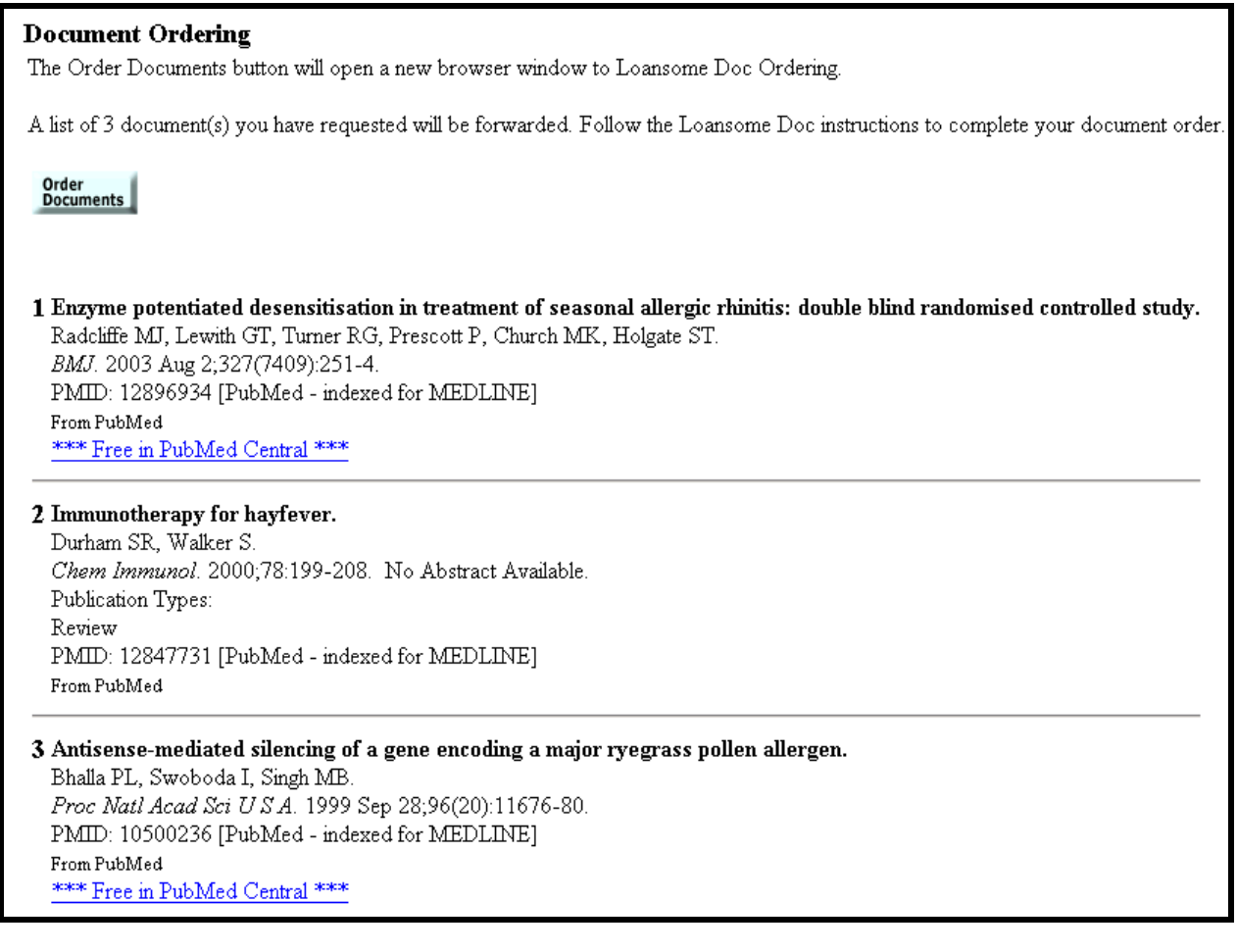

- Review your choices. You may go to the articles in PubMed Central at this time or later. To continue with the ordering process for the other articles: Return to the selections on the Results Display and "uncheck" those that are Free in PubMed Central. Click "Order Documents" once more and then the "Order Documents" button on the Ordering Page.
- The Loansome Doc Ordering page will open in a separate browser window.
- You can also order documents through your Locker and its 'Order Documents' feature. (See the section on Locker)

### **Practice Exercises**

- 1. Locate information on alternative medicine and arthritis. Are there any clinical trials currently recruiting volunteers?
- 2. Find organizations where I can obtain information about Amyotrophic Lateral Sclerosis (ALS; also known as Lou Gehrig's Disease) How many were retrieved? How many are devoted solely to that disease? Are any located in the Midwest US?
- 3. Find information in French on HIV antibodies. How many books and how many meeting abstracts were retrieved? [Remember: Gateway supports Searching by Fields.]
- 4. I am interested in the use of lasers to treat glaucoma. Select ten (10) English language journal citations that have been indexed for MEDLINE and email them to [*instructor's email address*]. Add a message/comment and signature to your email.

## **Suggested Answers: Practice Exercises**

1. Locate information on alternative medicine and arthritis. Are there any clinical trials currently recruiting volunteers?

Type the search terms in the query box. Use the Enter key or click on the **Search** button.

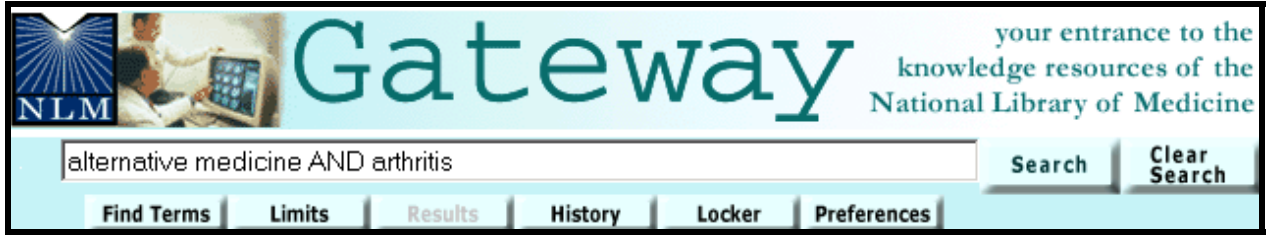

Display Results for Consumer Health. On Results Display screen, select ClinicalTrials.gov from the **Pick a Collection** pull-down menu. Click on the **Jump to Collection** button. Note number of clinical trials that are recruiting volunteers.

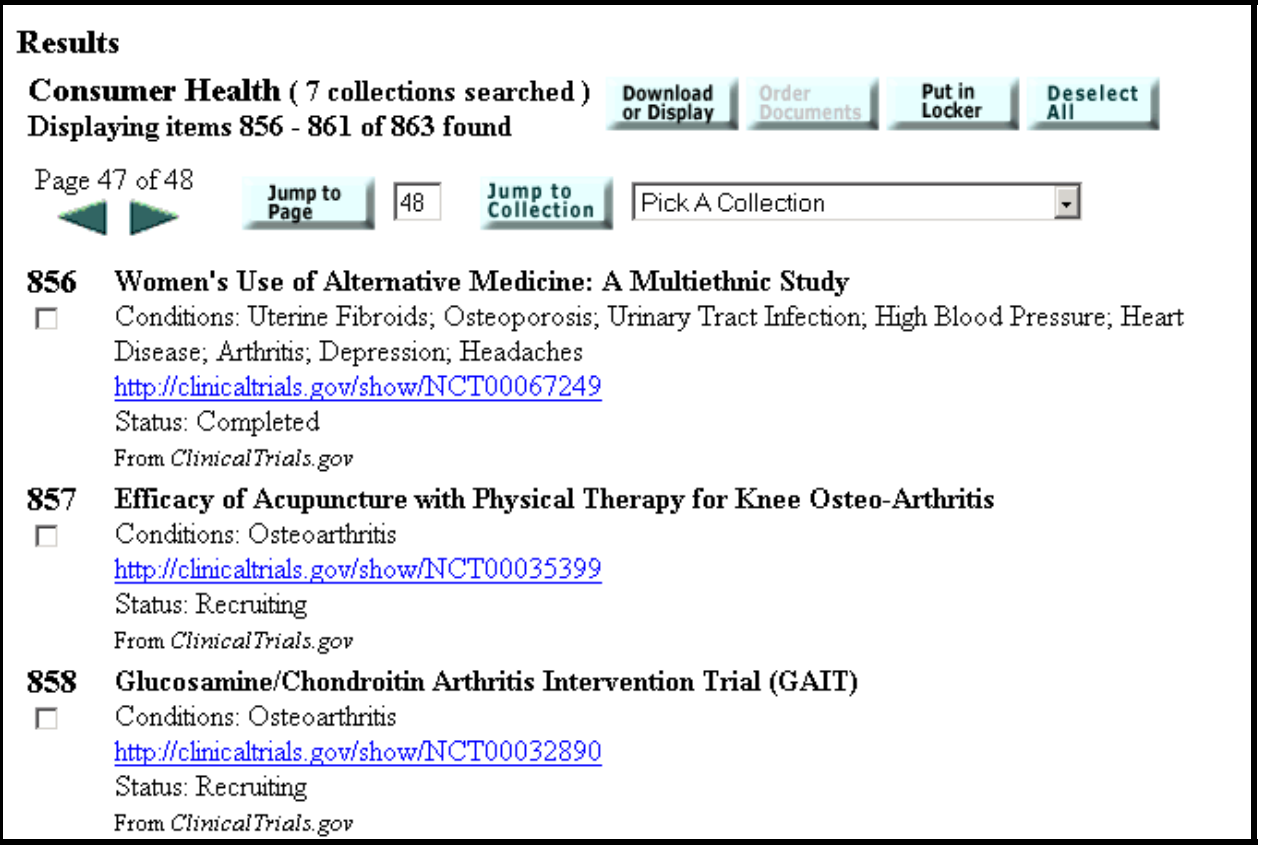

**2.** Find organizations where I can obtain information about Amyotrophic Lateral Sclerosis (ALS; also known as Lou Gehrig's Disease) How many were retrieved? How many are devoted solely to that disease? Are any located in the Midwest US?

*Step 1:* Type the search terms in the query box. Use the Enter key or click on the **Search** button.

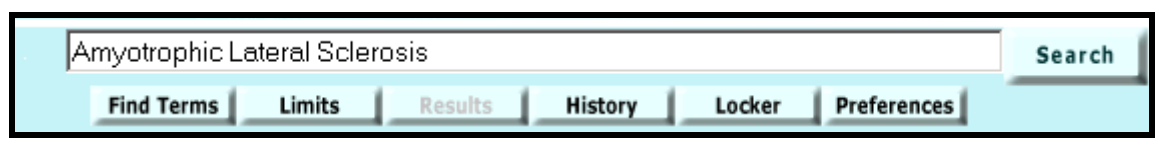

**Step 2:** Display Results for Consumer Health. On the Results Display screen, select DIRLINE: Directory of Health Orgs. from the **Pick a Collection** pull-down menu. Click on the **Jump to Collection** button.

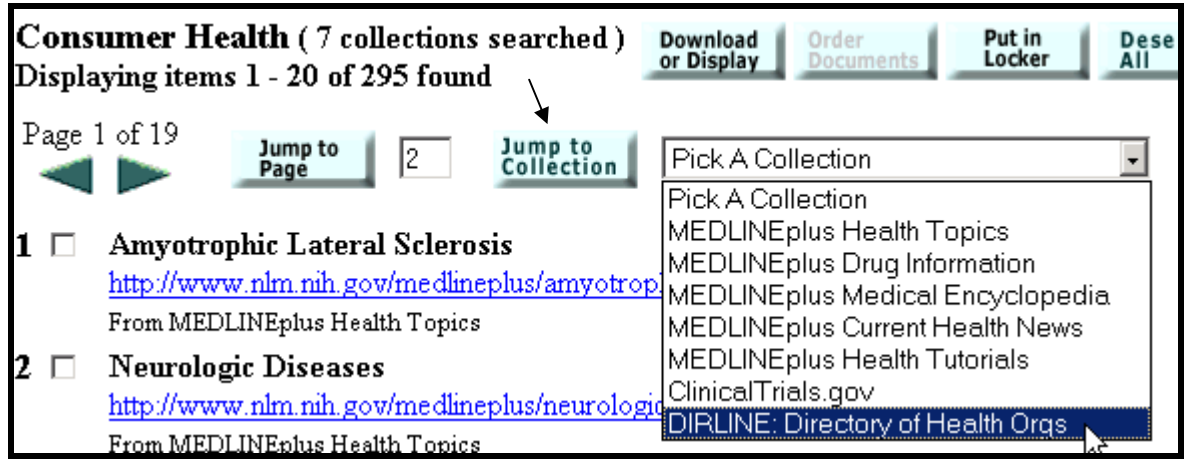

Note number of organizations displayed. Find those which are specifically and solely for ALS. Locate any that are in the Midwest US.

3. Find information in French on HIV antibodies. How many books and how many meeting abstracts were retrieved? [Remember: Gateway supports Searching by Fields.]

*Step 1*: Type the search terms in the query box, qualifying French by Language [la]. (Note: you can use the full name of the language or the 3-letter code, e.g., fre) Use the Enter key or click on the **Search** button.

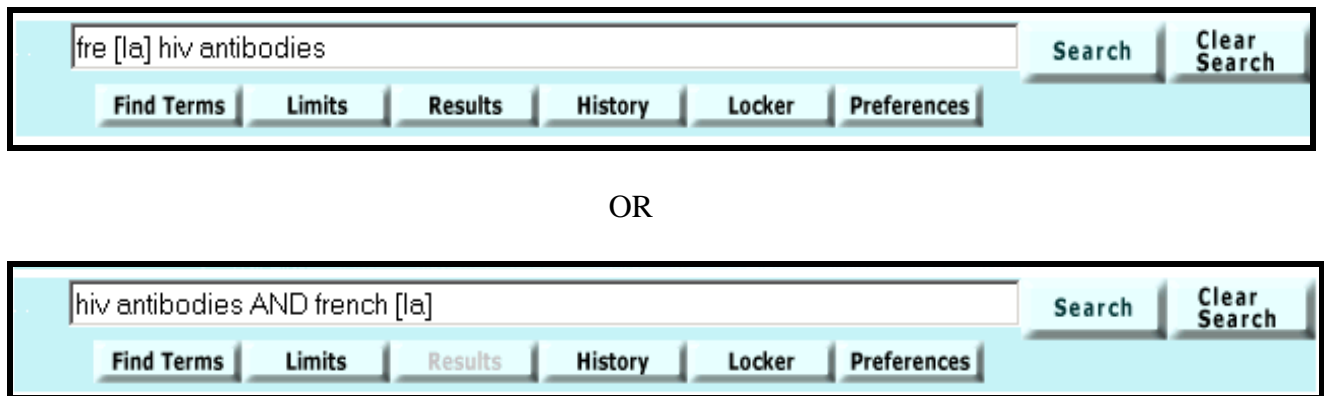

*Step 2:* Results.

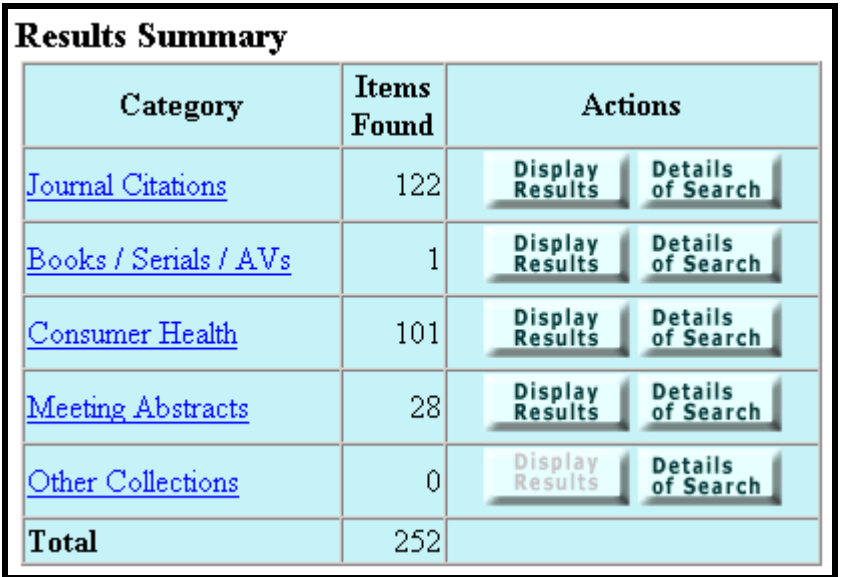

- 4. I am interested in the use of lasers to treat glaucoma. Select ten (10) English language journal citations that have been indexed for MEDLINE and email them to [*instructor's email address*]. Add a message/comment and signature to your email.
- *\* Step 1:* Type the search terms in the query box. Use the Enter key or click on the **Search** button.

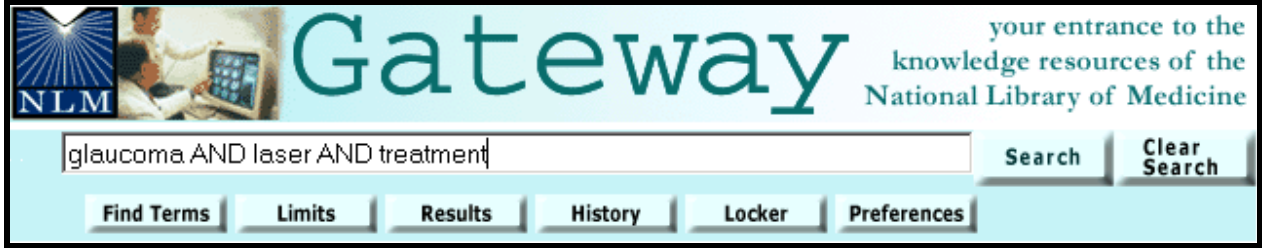

*Step 2:* Display results for Journal Citations. Select 10 journal citations for English language articles, indexed for MEDLINE.

| $10\square$                                | Transscleral diode laser contact cyclophotocoagulation in the treatment of different glaucomas, also as primary                                               |  |  |
|--------------------------------------------|----------------------------------------------------------------------------------------------------|--|--|
| Expand<br>Related<br><b>Articles</b>       | surgery.<br>Kramp K, Vick HP, Guthoff R.<br>Graefes Arch Clin Exp Ophthalmol. 2002 Sep;240(9):698-703.<br>PMID: 12271364 [PubMed - in process]<br>From PubMed |  |  |
| 11<br>Expand<br>Related<br><b>Articles</b> | Glaucoma.<br>Shah R, Wormald R.<br>Clin Evid. 2002 Jun; (7):589-96. No Abstract Available.<br>PMID: 12230685 [PubMed - indexed for MEDLINE]<br>From PubMed    |  |  |

[N.B.: *citations that have no Language displayed after the pagination are in English*.]

**Step 3:** Go to Download and Display. Select Destination, input email address and message

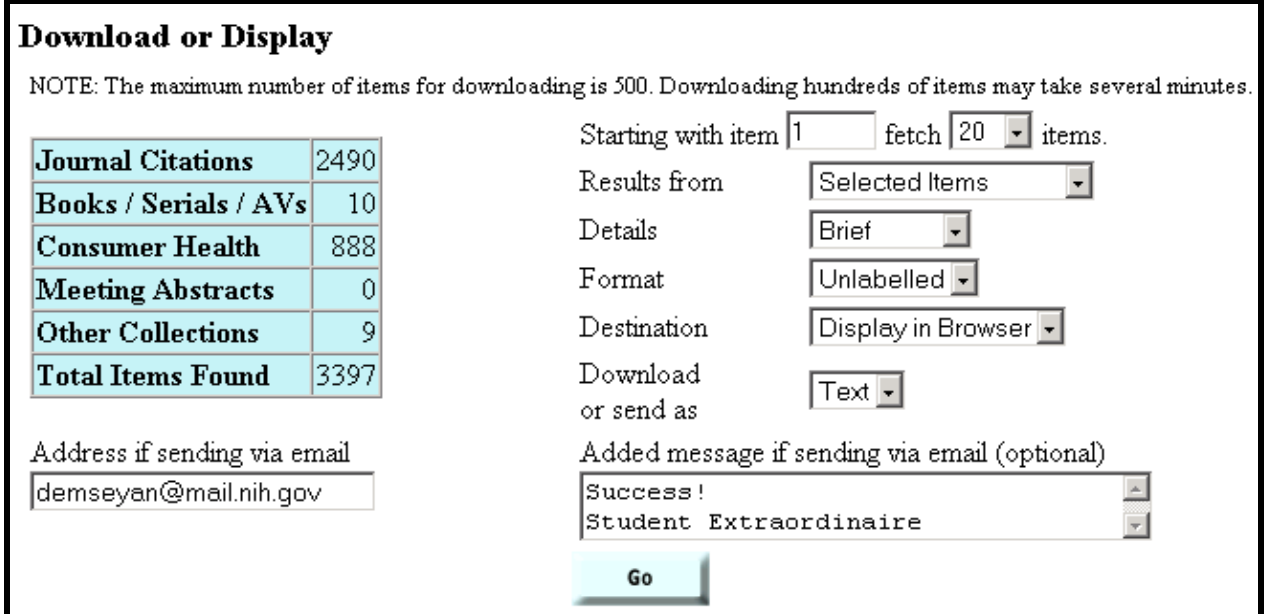

*Step 4:* Click on **GO.** 

*\** Optional Step 1: Search by field, adding English [la] to search query,

i.e., glaucoma AND laser AND treatment AND English [la]

### **Features**

**Gateway's** *Features* **enhance and/or refine search and display operations. The** *Features Bar* **is located under the query box.**

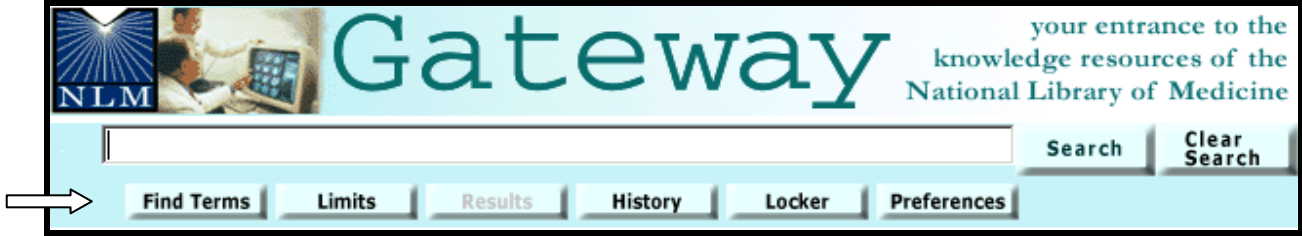

## **Find Terms**

- Use Find Terms to select search terms from the MeSH vocabulary and the Unified Medical Language System (UMLS) metathesaurus.
- Click on **Find Terms** on the Features Bar.

On the initial **Find Terms** screen, type the term you want to find, e.g., **shingles**.

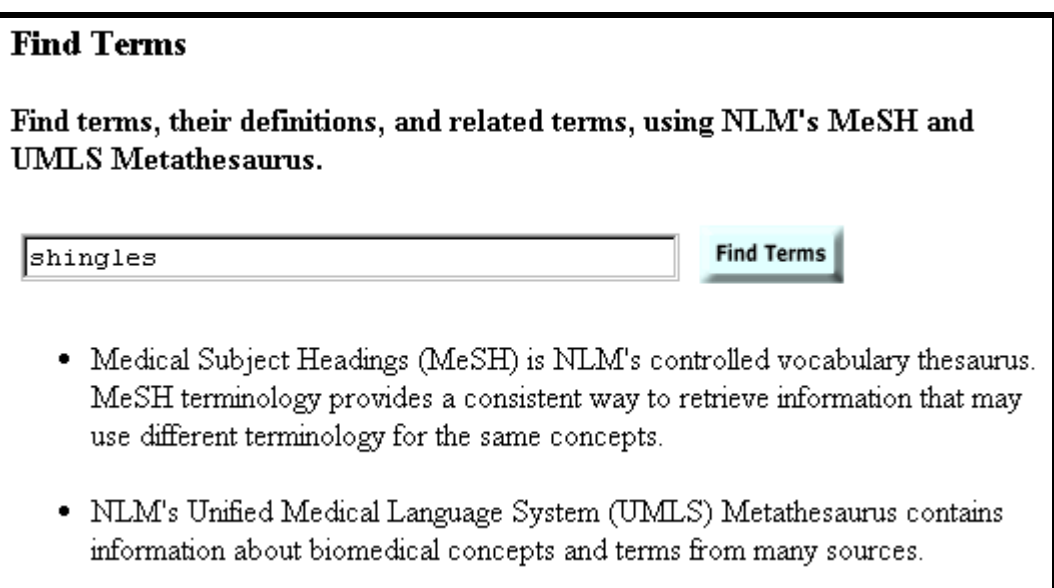

**After clicking on Find Terms, you will see a graphic similar to that on the next page.** 

#### *Note the definition .*

*Click on R elated Concepts to see other related terms.*

*Click on Vi e w MeSH Information for additional details about the term.* 

*Use the Add to Searc h button and the Con nector pulldown to add this term to your searc h strategy.* 

*Use the Main point of item checkbox to limi t the term to the main point of the article.* 

*Use the Do not explode this term checkbox to turn off automatic explosion in PubMed.* 

*Click on Subheading Definitions if you need to check a subheading definition .*

*Select subheading(s) to attach to your term by clicking on the checkbox .*

*Note the MeSH hierarchica l tree struc ture ( s ) where the term is found.*

#### **Concept Details**

#### **Herpes Zoster**

An acute infectious, usually self-limited, disease believed to represent activation of latent varicella-zoster virus (HERPESVIRUS 3, HUMAN) in those who have been rendered partially immune after a previous attack of chickenpox. It involves the sensory ganglia and their areas of innervation and is characterized by severe neuralgic pain along the distribution of the affected nerve and crops of clustered vesicles over the area. (From Dorland, 27th ed)

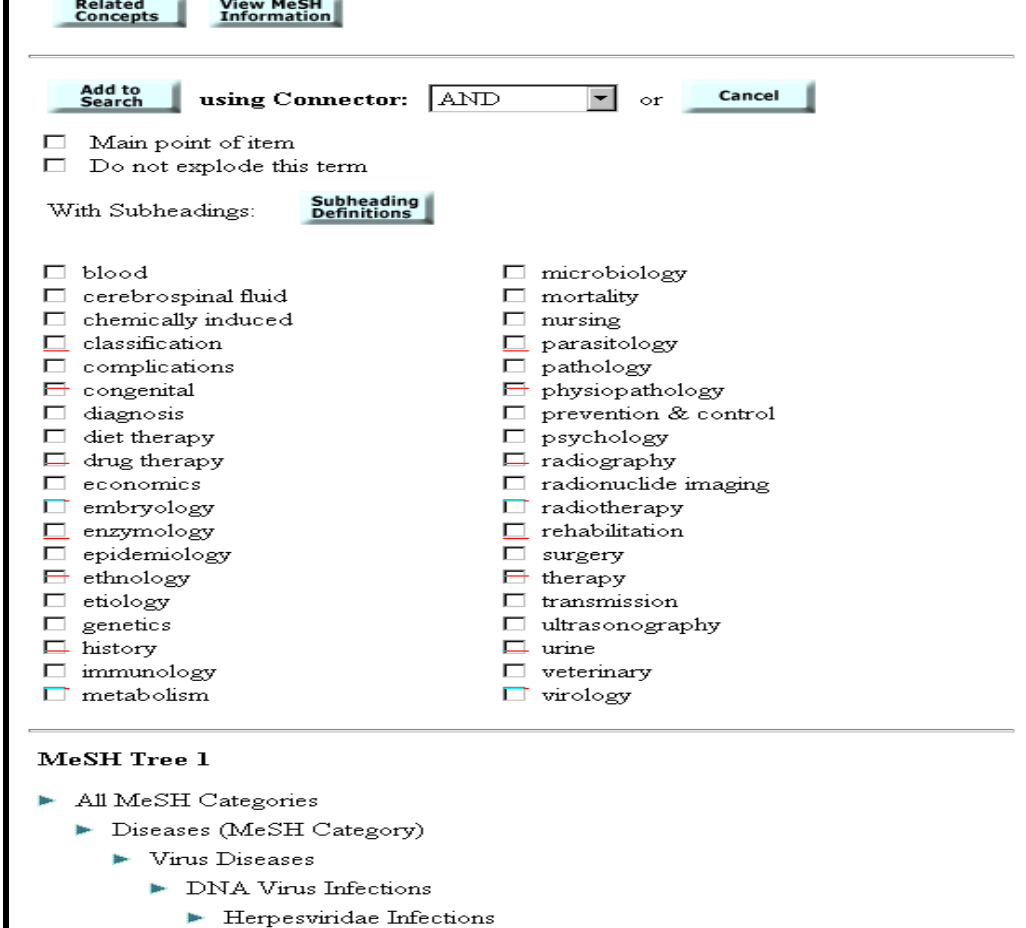

- $\blacktriangleright$  Bell Palsy
- Chickenpox
	- Cytomegalovirus Infections
- Encephalitis, Herpes Simplex
- Encephalitis, Varicella Zoster
- Epstein-Barr Virus Infections
- Herpes Simplex
- **Herpes Zoster** 
	- Herpes Zoster Ophthalmicus
	- Herpes Zoster Oticus
- Adjust the 'shingles' search by selecting the subheading **complications.**
- Click on the **Add to Search** button.

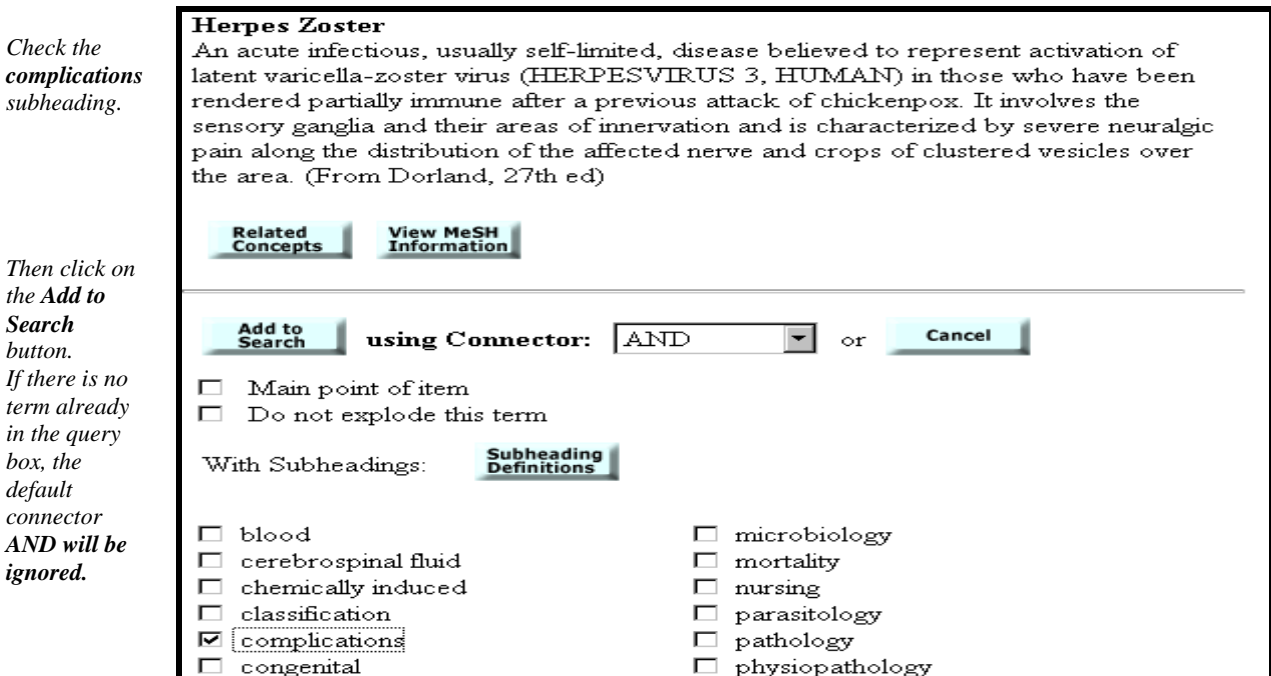

Returning to the Search page, the selected term has been entered in the search query box.

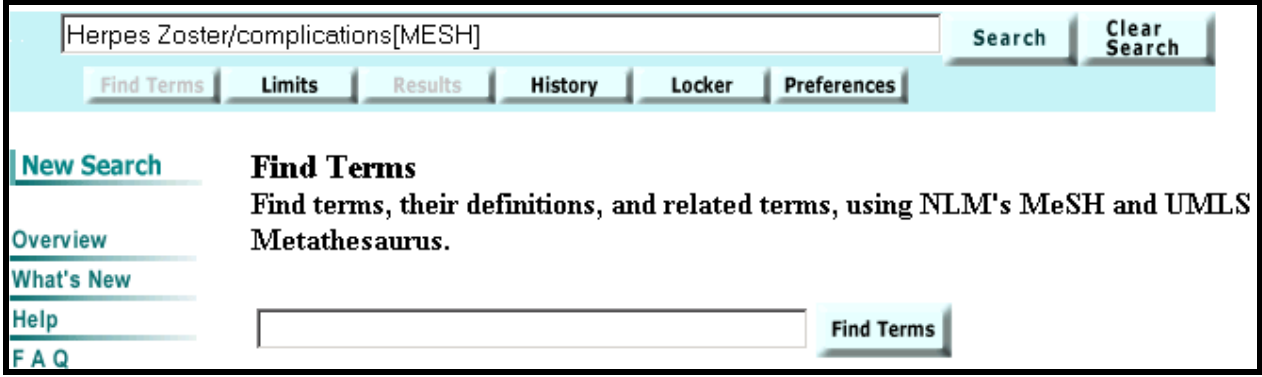

Use the Enter key or click on the **Search** button to have the Gateway run your search.

### **Limits**

• Enter search term in the query box. Click on **Limits** on the Features Bar.

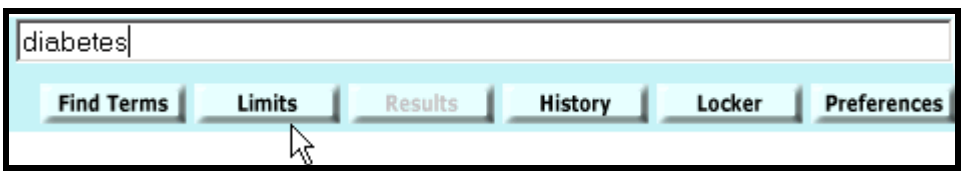

#### **Limits screen:**

**Use the Search pull-down menu to select the category to be searched.** 

• You may search all categories or one category.

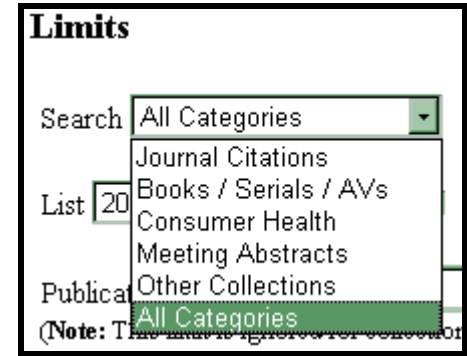

**Use the Subsets pull-down menu to select the subset to limit retrieval to particular citations.** 

• You may apply no subsets or one subset.

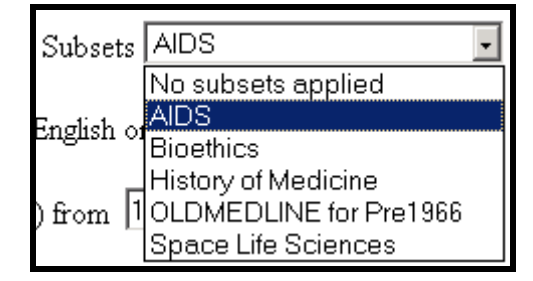

**Use the List Items per Page pull-down menu to select the number of items displayed on the Results display page.** 

• 20 items per page is the default.

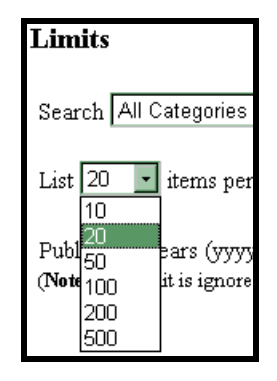

#### **English Only Limit**

- Searching all languages is the default.
- Use the English only option to limit your search to English language items only.

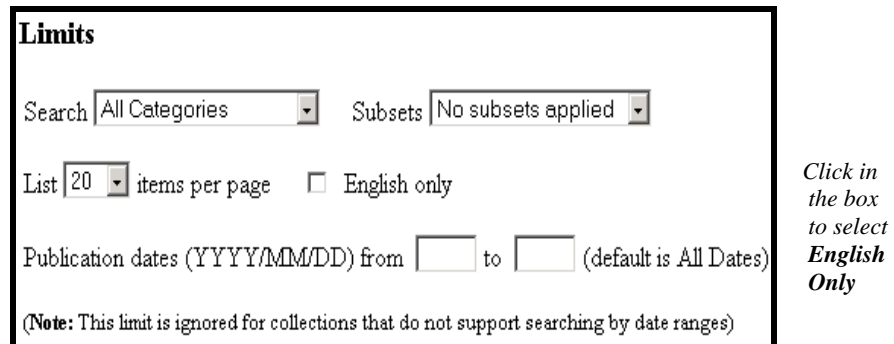

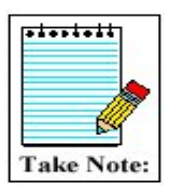

This limit is ignored in the collections in the Consumer Health category and the Other Collections category.

### **Publication Date Limit**

- Searching all years is the default.
- Use the from/to boxes to limit your search to specific publication dates.
- One publication date or a date range may be searched.

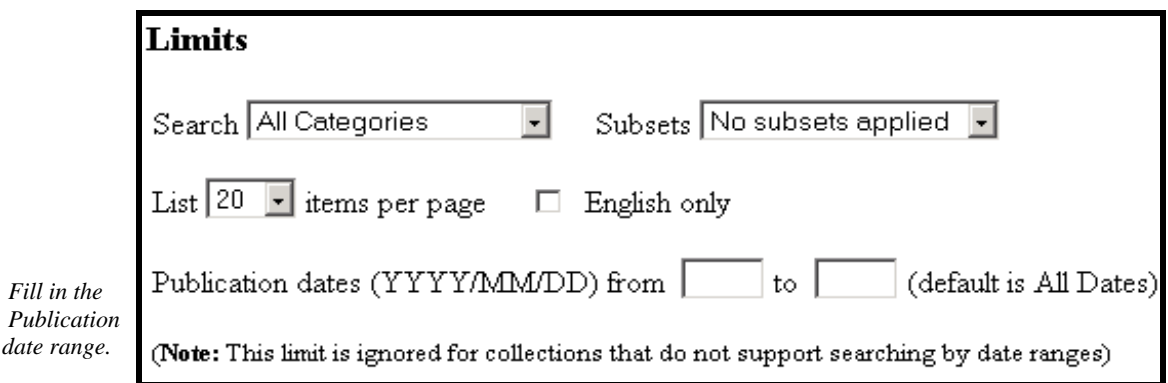

• A publication date or date range may be searched using the format YYYY/MM/DD (e.g., from 1998/02/02 to 2000/12/31). Months and days are optional and will be used only in searching PubMed. All other collections will be searched for the publication year only.

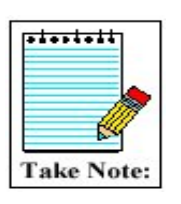

- This limit is ignored in the Consumer Health category and in the HSDB And OMIM collections in the Other Collections category.
- Only one publication year may be searched in LOCATORplus (Books/Serials/AVs). If a year range is entered, it will be ignored.
- You may limit by project year(s) in the HSRProj collection (Other Collections). All intermediate years as well as the initial year and final year will be searched.

#### **Limits Display**

When Gateway completes a search with limits, the limits are displayed under the Features bar.

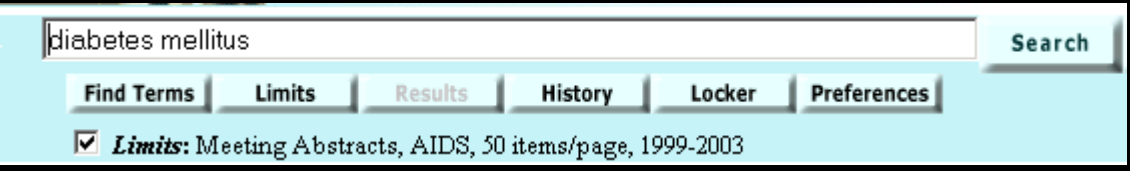

### **History**

• Click on **History** on the Features Bar to view your search history.

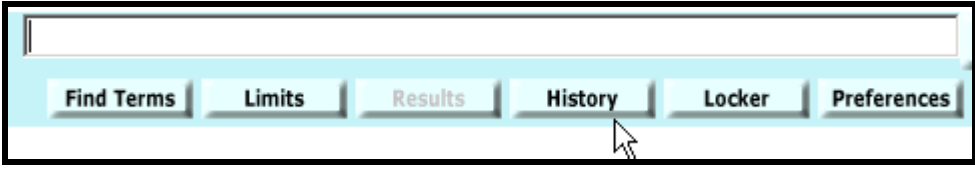

- Search strategies and results for as many as the last 25 searches will be displayed.
- Once the maximum number of searches (25) has been reached, Gateway will remove the oldest search from the History to add the most current search.
- You can use the Search Number(s) in a subsequent search. You can build on a search (e.g., add terms: #1 AND zinc), and you can combine searches, using search numbers and Boolean operators (e.g., #1 AND #2).
- Your Search History will be lost when you close your web browser.

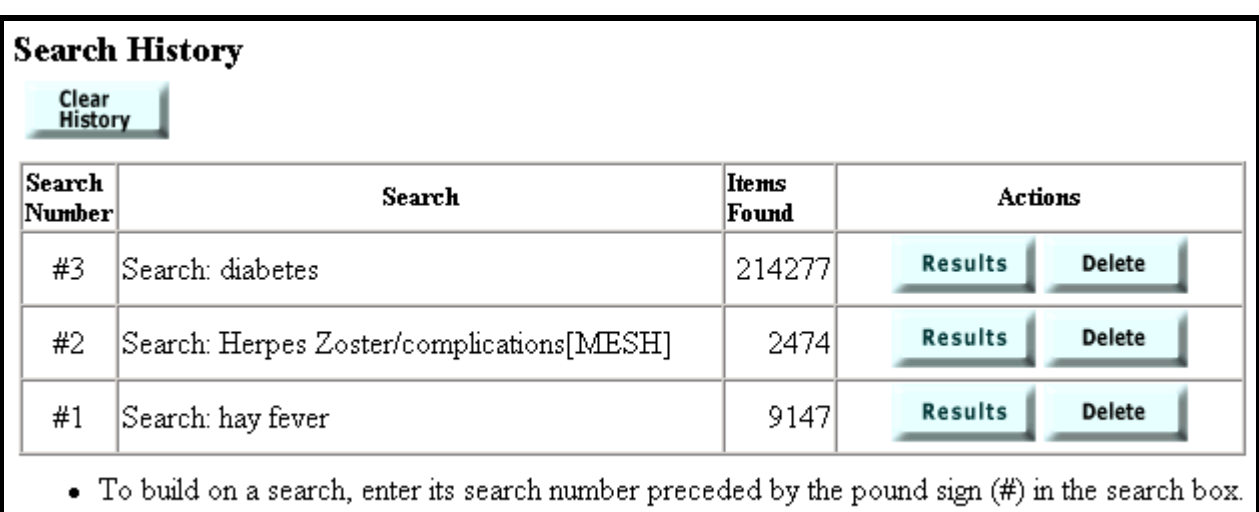

• Then add additional terms after the search number  $(e.g., #1 AND macular degeneration)$ .

### **Locker**

- Your locker is a place to collect selected search items for printing, downloading or ordering.
- You must Login to use the Locker. Login requires a user ID and password. Registration is free.

**Locker Login:** Click the **Locker** button on the Features Bar to open the Login page.

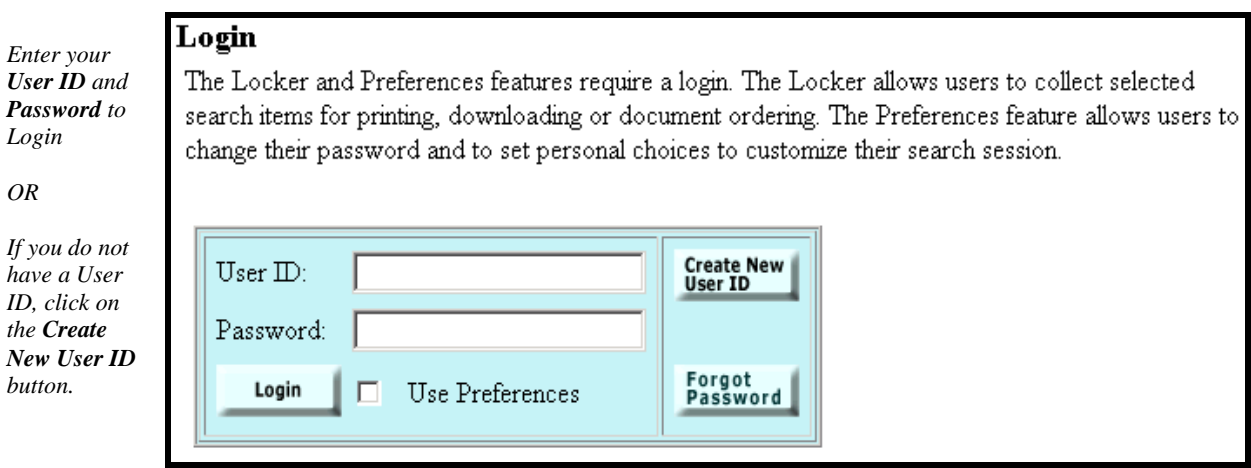

- Note that you can elect to Login using your Preferences.
- Gateway confirms that you are successfully Logged in and whether you are or are not using your Preferences (e.g., "**(Logged in; not using preferences)**").

#### **Marking and putting items in your Locker**

- In the Results Display, use the check boxes to select items you wish to store in your locker.
- Click on the **Put In Locker** button at the top or bottom of the Results page.

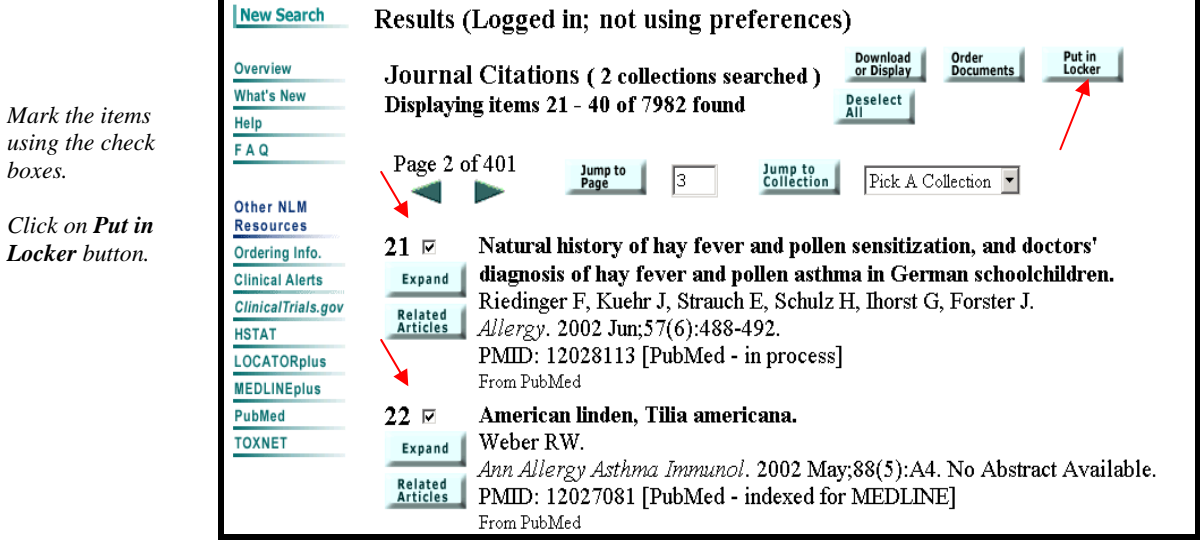

Gateway confirms that the items have been added to your Locker.

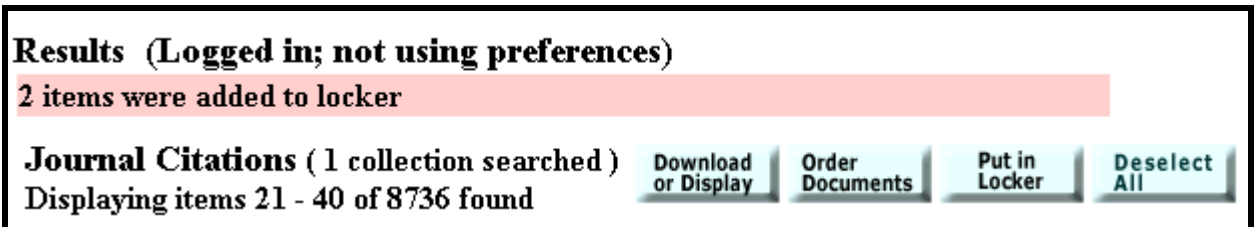

• Click on **Locker** on the Features Bar to see the contents of your Locker.

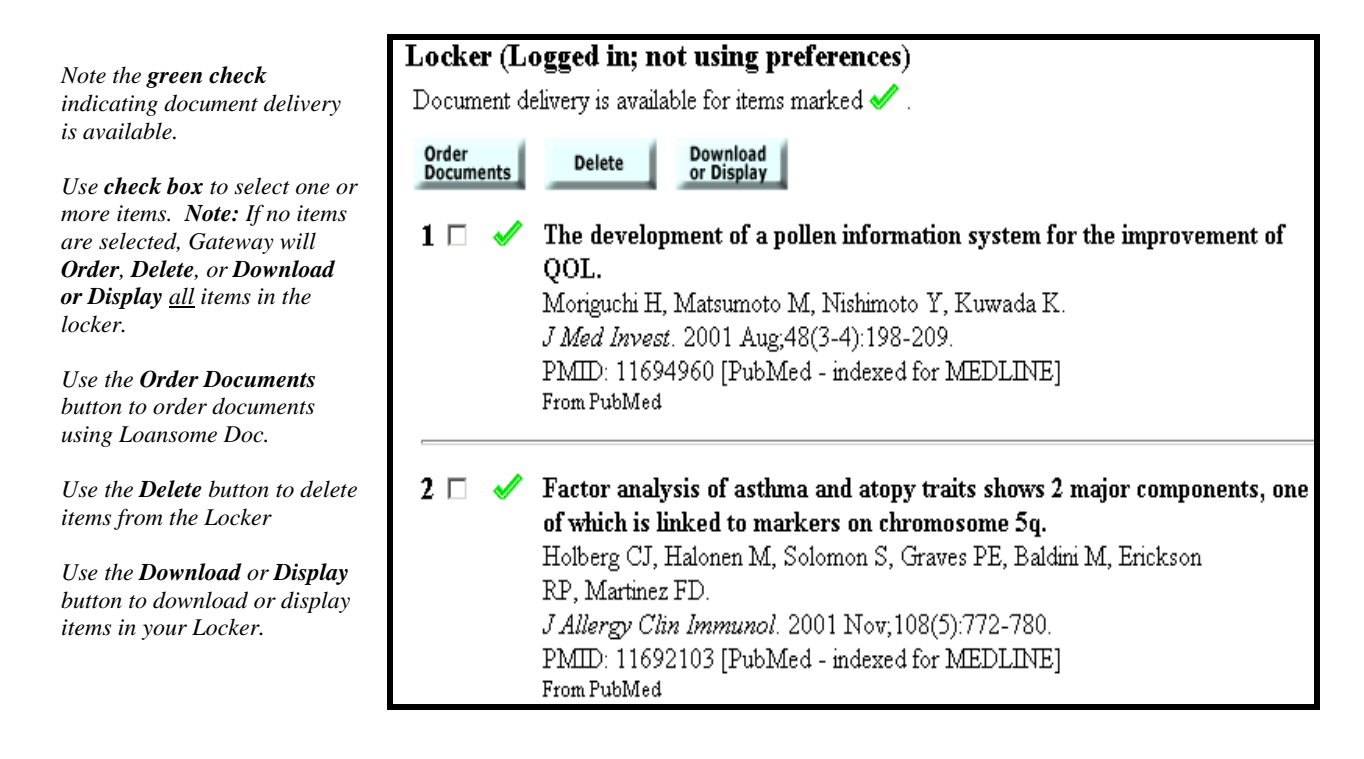

### **Locker Tips:**

- $\checkmark$  If an item is already in your Locker, it will not be added again.
- $\checkmark$  Locker items remain until you delete them.
- $\checkmark$  There is a limit of 500 items that may be stored in your locker.

### **Preferences**

**Preferences** allows you customize your search settings, results display, download and display options, and Locker settings and to change your password.

- Click the **Preferences** button on the Features Bar to access the Preferences page.
- Preferences requires a user ID and password.

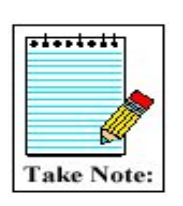

- You must login to use Preferences, if you are not already logged into your locker. The same User ID/password works for both the Gateway Locker and Preferences features.
- Loansome Doc User IDs acquired before 2001 are valid and may be used in the Gateway.

### **Initial screen:**

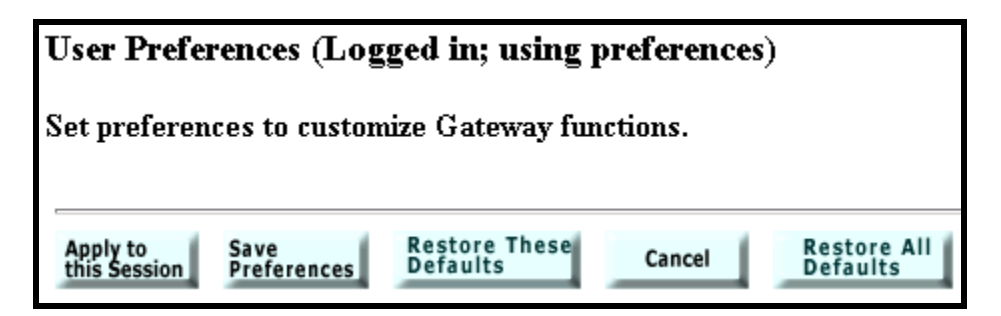

- Use the **Apply to this Session** button to apply changes only to your current Gateway session.
- Use the **Save Preferences** button to apply changes to your current and future Gateway sessions.
- Use the **Restore These Defaults** button to return settings on the displayed page to the Gateway default settings.
- Use the **Cancel** button to quit your preferences session without making any changes.
- Use the **Restore All Defaults** button to return all settings to the Gateway default settings.

In **Preferences**, you can Change your password.

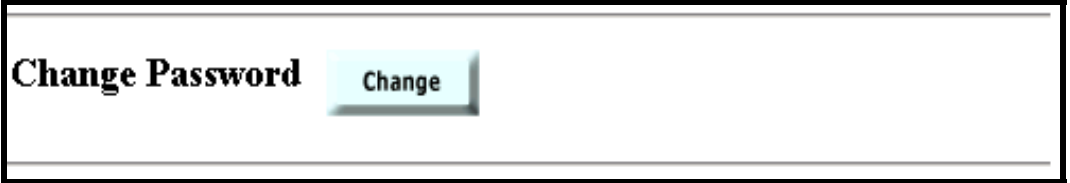

In **Preferences** you can customize your search settings, results display, download and display options, and Locker settings as follows:

#### **Limits Preferences**

The settings to limit searching and the number of items displayed are the same as those accessed through Limits on the Features Bar:

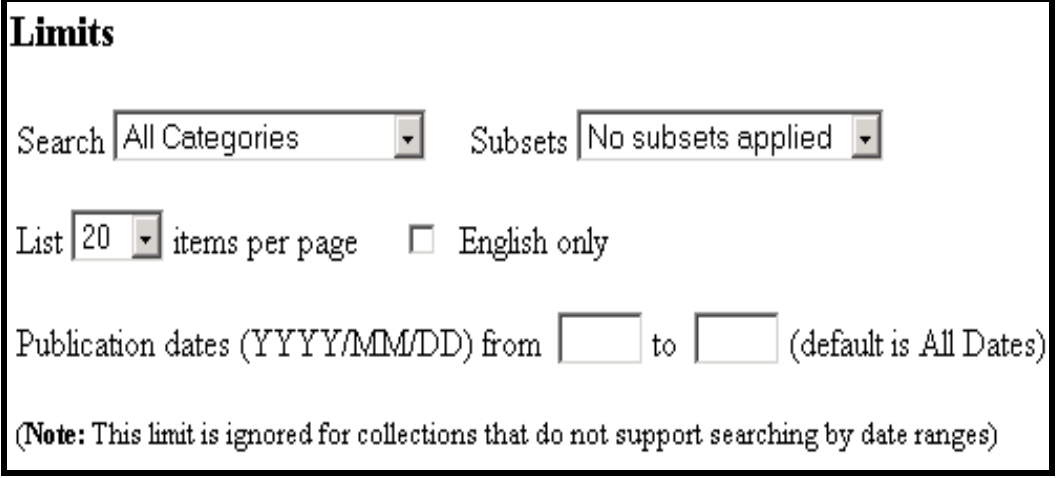

### **Results Preferences**

Use this Preferences option to customize the display formats and/or field selections in your displays for the various collections.

To customize by collection:

- Select collection from the pull-down menu for Customize Brief or Expanded Displays.
- Click on the **Select Fields** button.

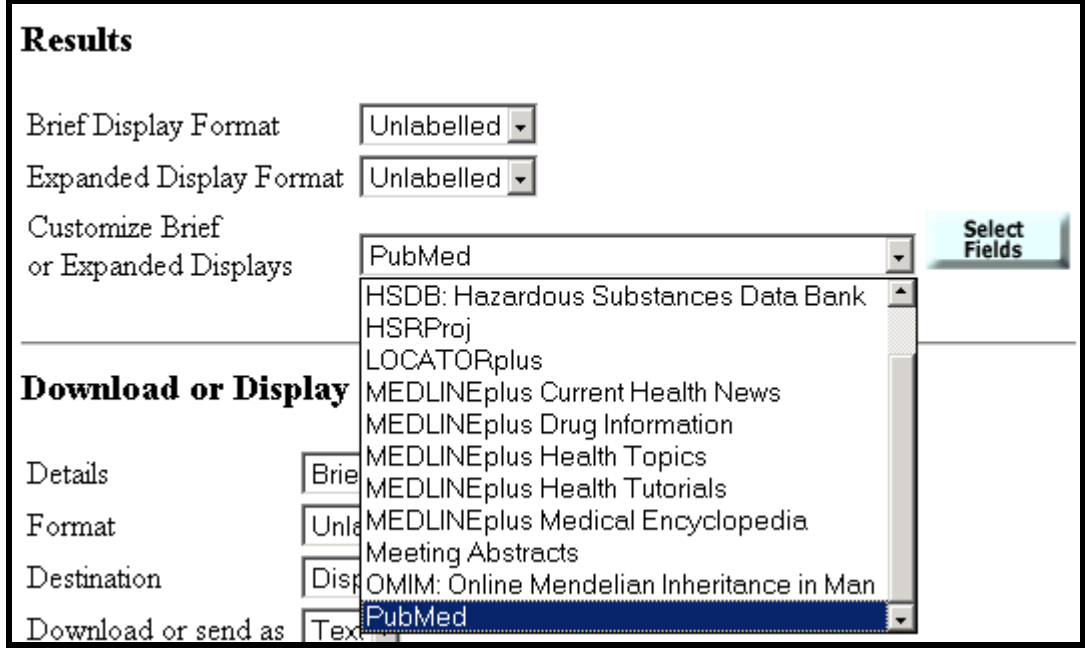

### **The graphic on this page and the following page shows the PubMed field selection screen.**

• The check marks represent the default field selections for the Brief and Expanded display formats.

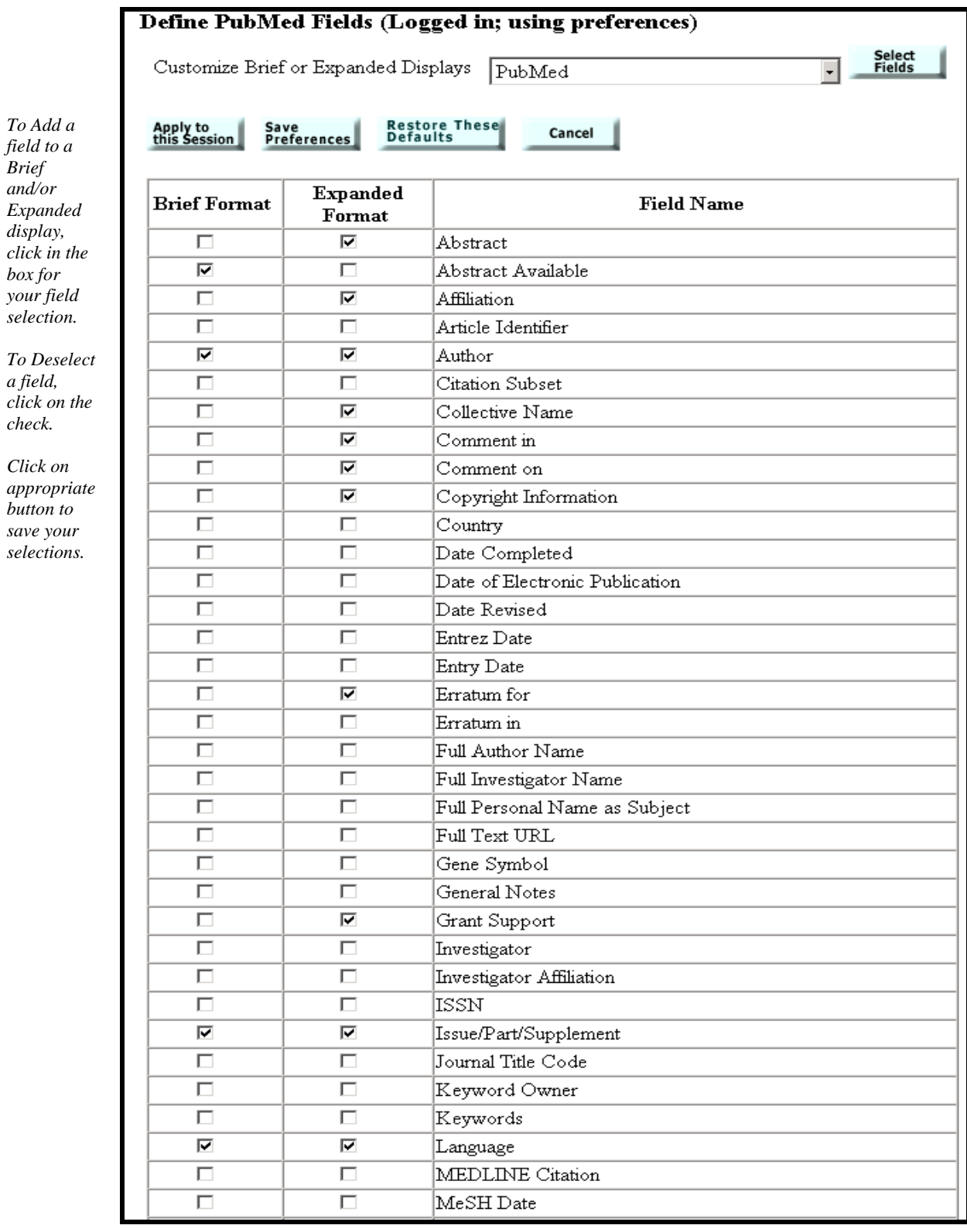

 $\ensuremath{\textit{Click}}$ 

### **Continuation of the Define PubMed Fields screen:**

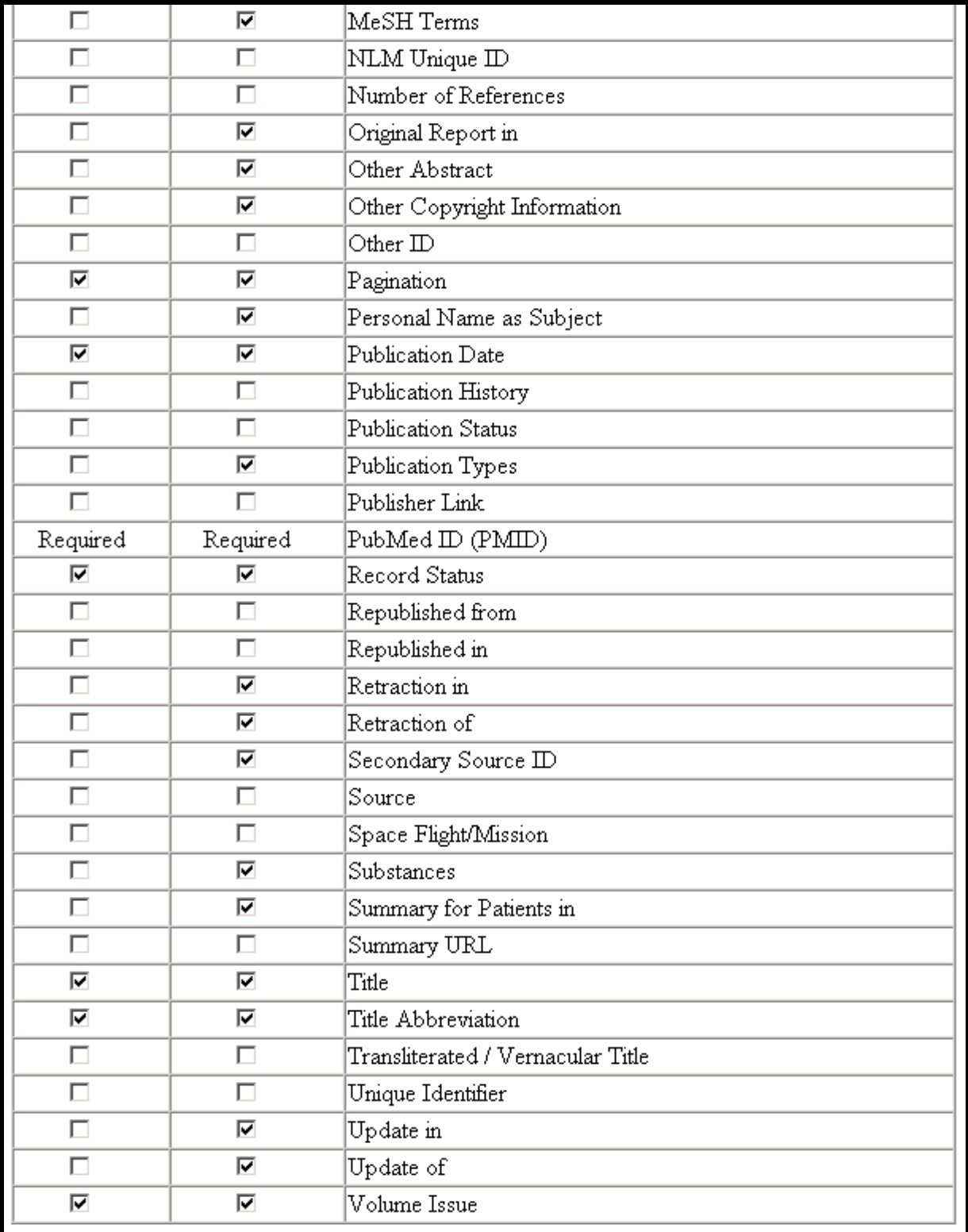

### **Download or Display Preferences**

- Use the pull-down menus to select the Details and Format of a display and its Destination.
- For use when you Send via Email, you can save one or more email addresses.
- You can save a generic "Added message" to be appended to your emails.

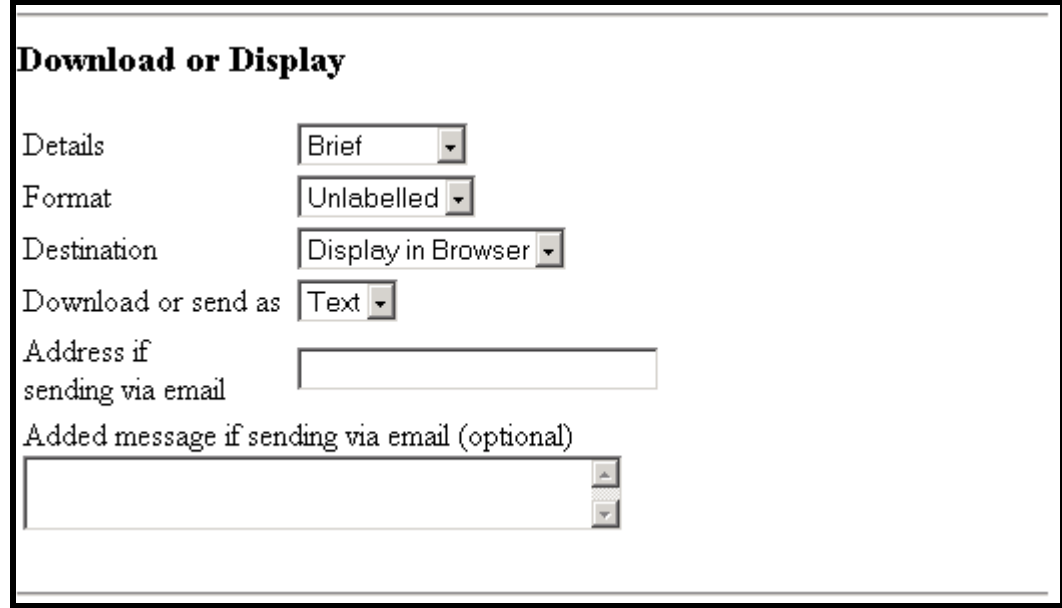

#### **Locker Preferences**

- Locker items remain until you delete them.
- If you plan to order documents using the Gateway, you may wish to set your preferences to Remove items from your Locker after they have been ordered.

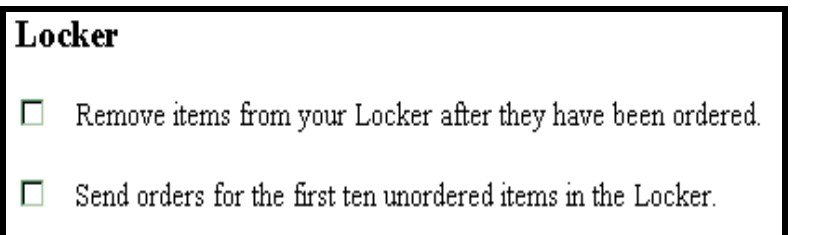

## **Practice Exercises**

- 1. Search for information about *stroke*. Use the Find Terms feature to find and use the correct MeSH term.
- 2. Find meeting abstracts about multidrug resistant tuberculosis. (Hint: Use Limits feature) How many abstracts were retrieved? Search multi-drug resistant tuberculosis. Is there a difference in the number of abstracts retrieved?
- 3. Log into Preferences. (You will most likely need to create a User ID and Password) Customize your Brief format display for HSRProj: add the Project Status field and another field of your choice. Apply changes to this session. Search a topic of your choice. Display Results for Other Collections. Do the fields that you added display in the items from HSRProj?
- 4. Locate information on health care services for the homeless. Put HSRProj records for completed projects related to substance abuse in your locker. Go to your Locker and note availability of document delivery for those items.

### **Suggested Answers: Practice Exercises**

1. Search for information about *stroke*. Use the Find Terms feature to find and use the correct MeSH term.

*Step 1:* Click on the **Find Terms** button on the features bar directly below the query box.

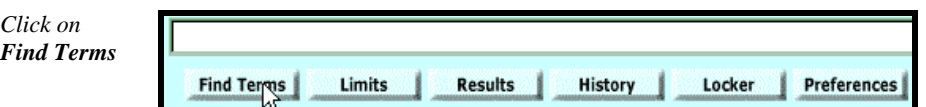

*Step 2:* Type in the term and click the **Find Terms** button to find the correct MeSH term.

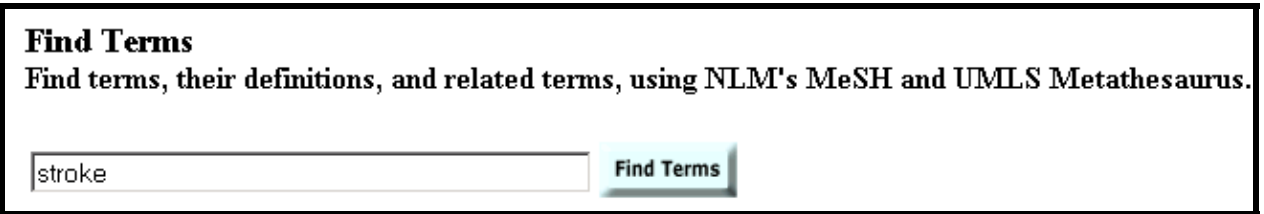

*Step 3:* Click on **Add to Search** button to add the MeSH term for *stroke* to your search query.

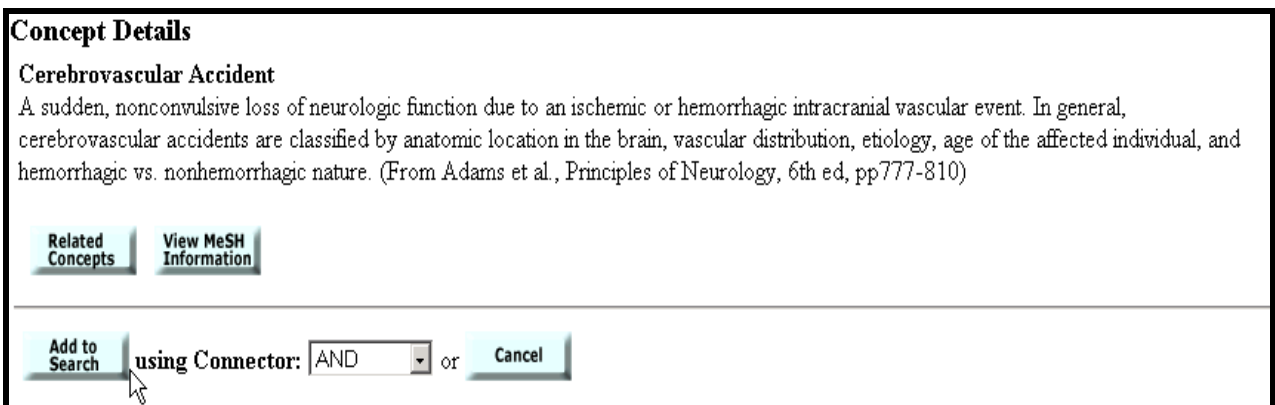

*Step 4*: The Gateway places the term you added in the query box qualified by "[MeSH]". Use the Enter key or click on the **Search** button.

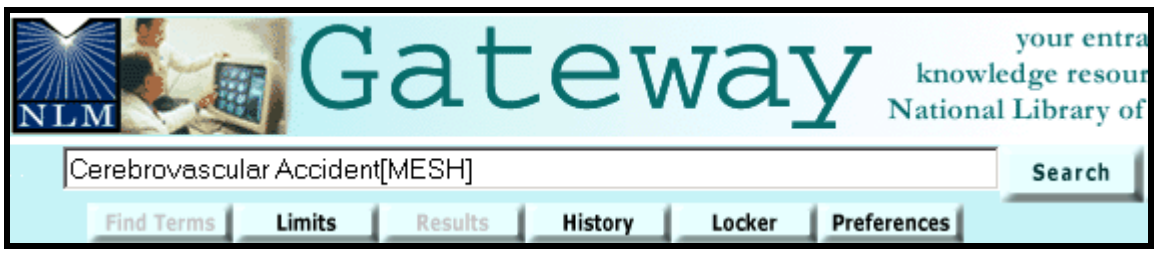

2. Find meeting abstracts about multidrug resistant tuberculosis. (Hint: Use Limits feature) How many abstracts were retrieved? Search multi-drug resistant tuberculosis. Is there a difference in the number of abstracts retrieved?

*Step 1:* Type > multidrug resistant tuberculosis < in the query box at the top of the Screen. Click on **Limits** to reach the Limits screen.

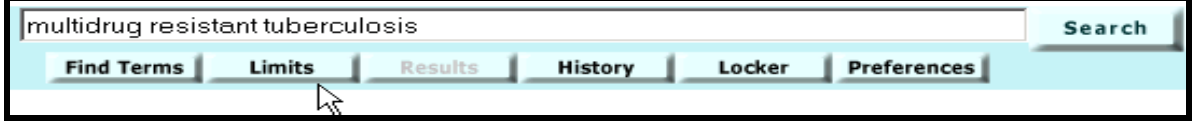

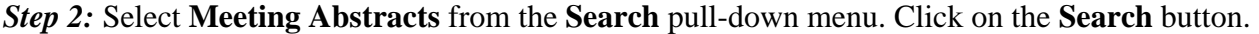

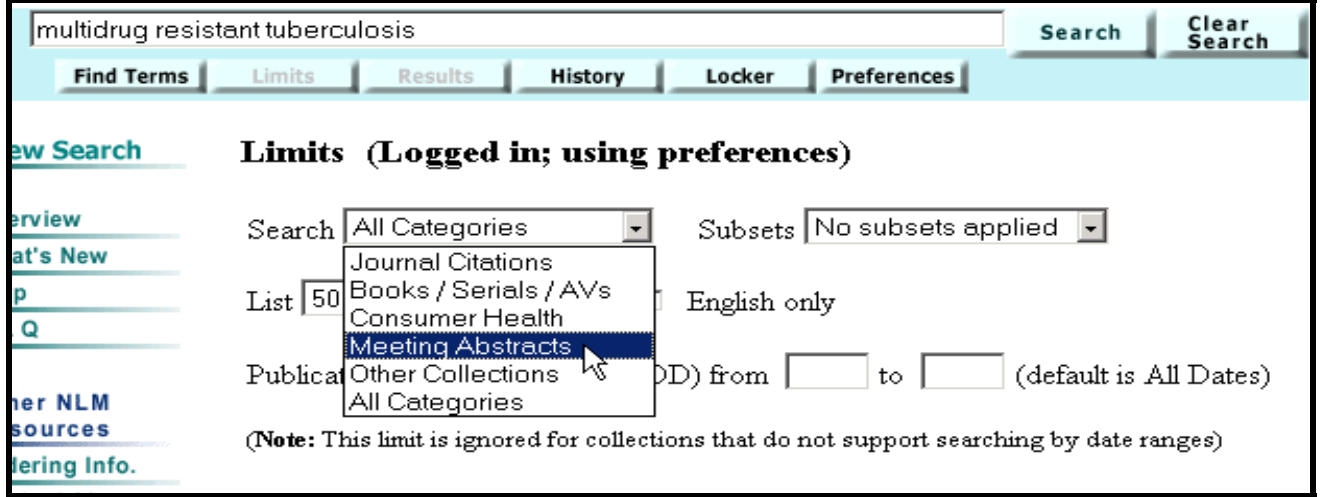

#### *Step 3:* Results.

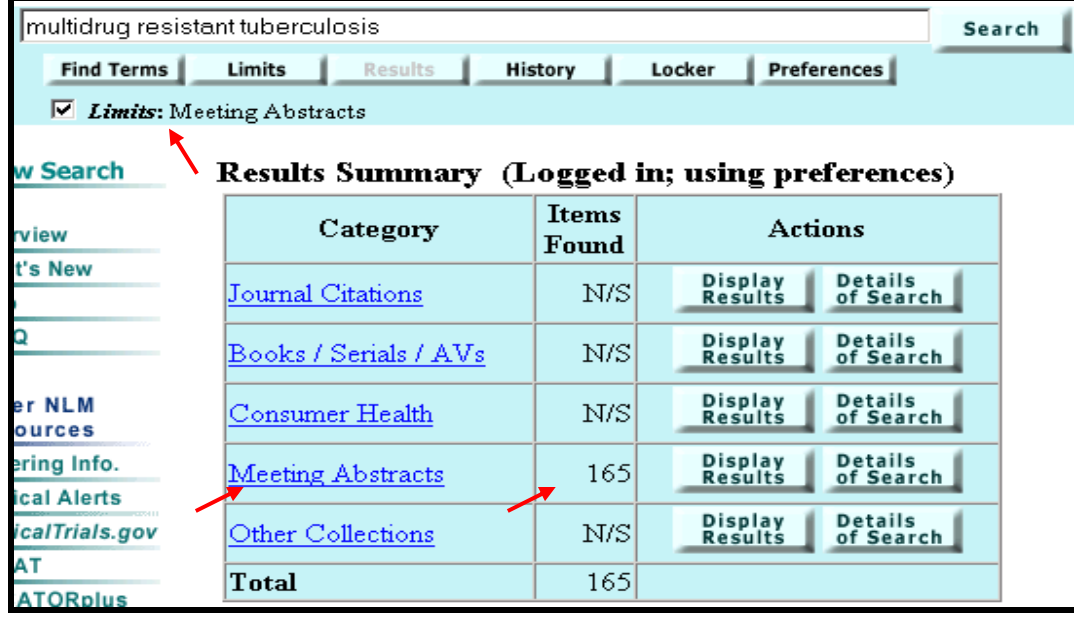

*Repeat Steps 1-3* using multi-drug resistant tuberculosis as your search query. Compare results.

3. Log into Preferences. (You will most likely need to create a User ID and Password) Customize your Brief format display for HSRProj: Add the Project Status field and another field of your choice. Apply changes to this session. Search a topic of your choice. Display Results for Other Collections. Do the fields that you added display in the items from HSRProj?

*Step 1:* Click on the **Preferences** button on the features bar directly below the query box.

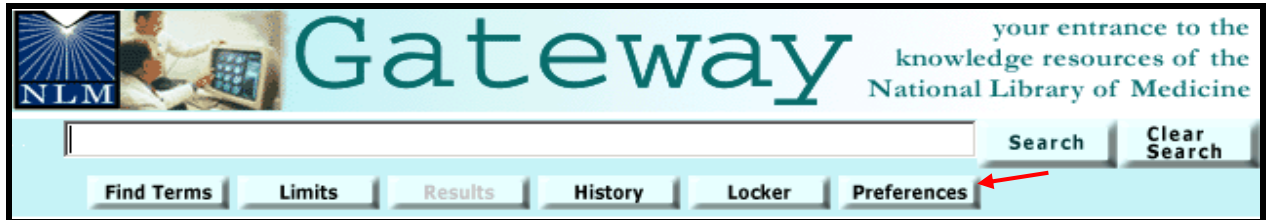

*Step 2:* Enter (or create) your **User ID** and **Password**.

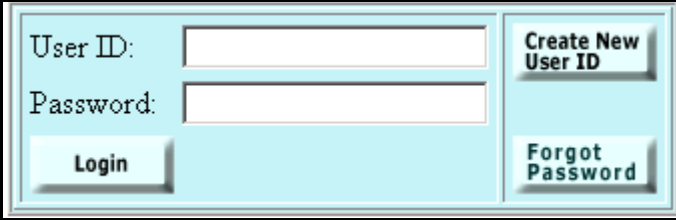

*Step3:* Go to Customize Brief or Expanded Displays under **Results**. Select **HSRProj** from the pull–down menu and click on **Select Fields.** 

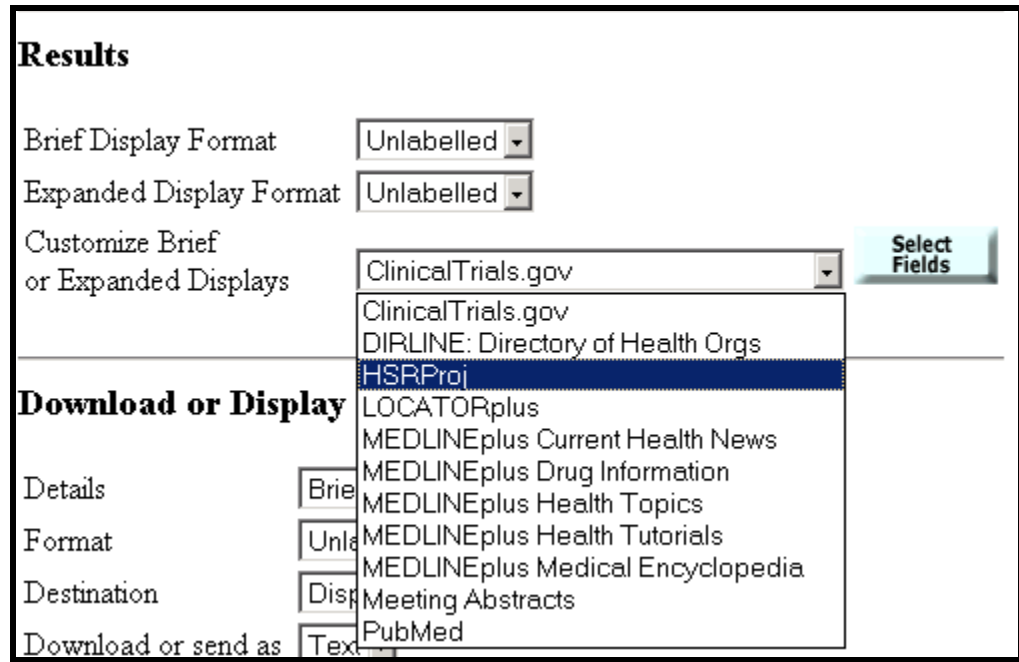

| Define HSRProj Fields (Logged in; using preferences)<br>Select<br>Customize Brief or Expanded Displays<br><b>Fields</b><br>HSRProj<br>÷ |                     |                                                   |  |
|----------------------------------------------------------------------------------------------------|---------------------|---------------------------------------------------|--|
| Apply to<br>this Session                                                                                                    | Save<br>Preferences | <b>Restore These</b><br>Cancel<br><b>Defaults</b> |  |
| <b>Brief</b><br>Format                                                                                                    | Expanded<br>Format  | <b>Field Name</b>                                 |  |
| п                                                                                                    | ⊽                   | Performing Organization                           |  |
| г                                                                                                    | ⊽                   | Population Base                                   |  |
| ⊽                                                                                                    | ⊽                   | Project Status                                    |  |
| г                                                                                                    | ⊽                   | State                                             |  |
| г                                                                                                    | ⊽                   | Study Design                                      |  |
| г                                                                                                    | ⊽                   | Study Population                                  |  |
| г                                                                                                    | ⊽                   | Supporting Agency                                 |  |
| ⊽                                                                                                    | ⊽                   | Title                                             |  |
| г                                                                                                    | ⊽                   | Unique Identifier                                 |  |
| ╔                                                                                                    | ⊽                   | Zip Code                                          |  |

*Step 4:* Add the 2 fields to the **Brief Format.** Click on **Apply to this Session.** 

*Step* 5: Enter your term(s) in the query box and search. **Display Results** for Other Collections. Note the augmented display for HSRProj items. 4. Locate information on health care services for the homeless. Put several HSRProj records for completed projects related to substance abuse in your Locker. Go to your Locker and note availability of document delivery for those items.

*Step 1:* Perform your search.

(Possible Search Query: health care services AND homeless AND substance abuse)

*Step 2:* View HSRProj results and select substance abuse related items for which the Project Status = Completed. (You customized the display in exercise #3 so the Project Status field will display in the Brief Display of the Results

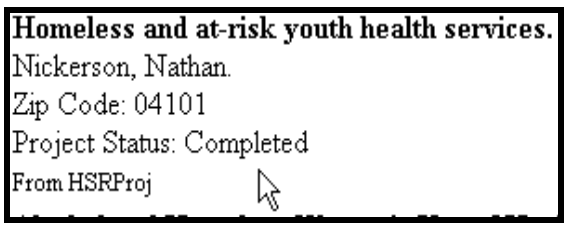

*Step 3:* Put selected items in Locker, using button for Put in Locker function at top of results.

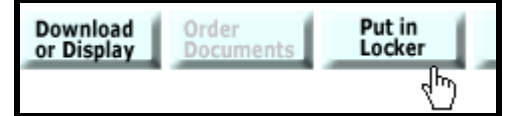

**Step 4:** Open your Locker, using button on the features bar.

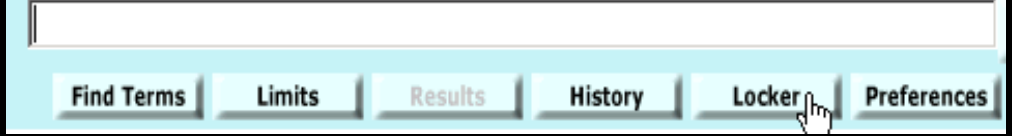

Note absence of Green Check.

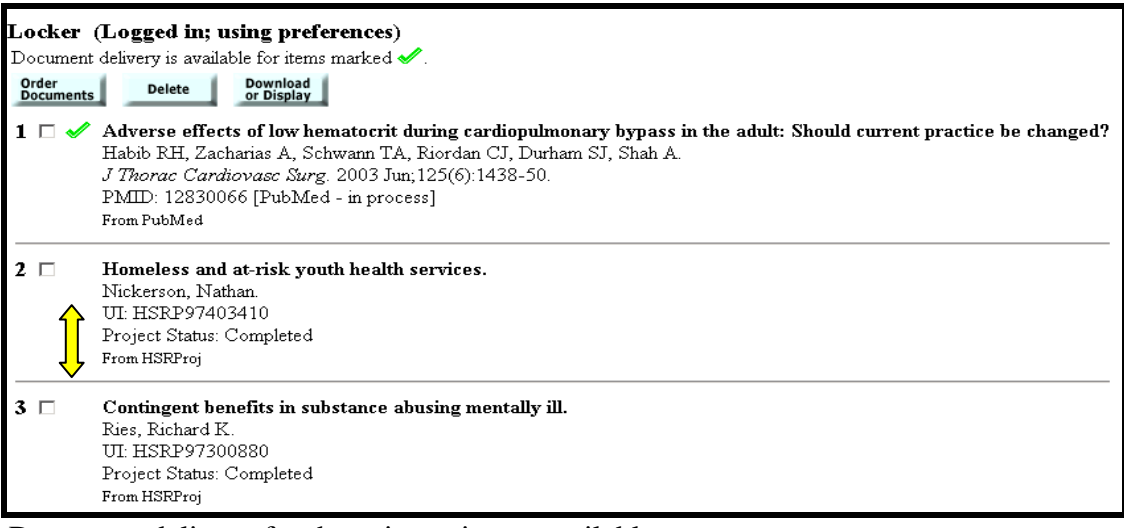

Document delivery for those items is not available